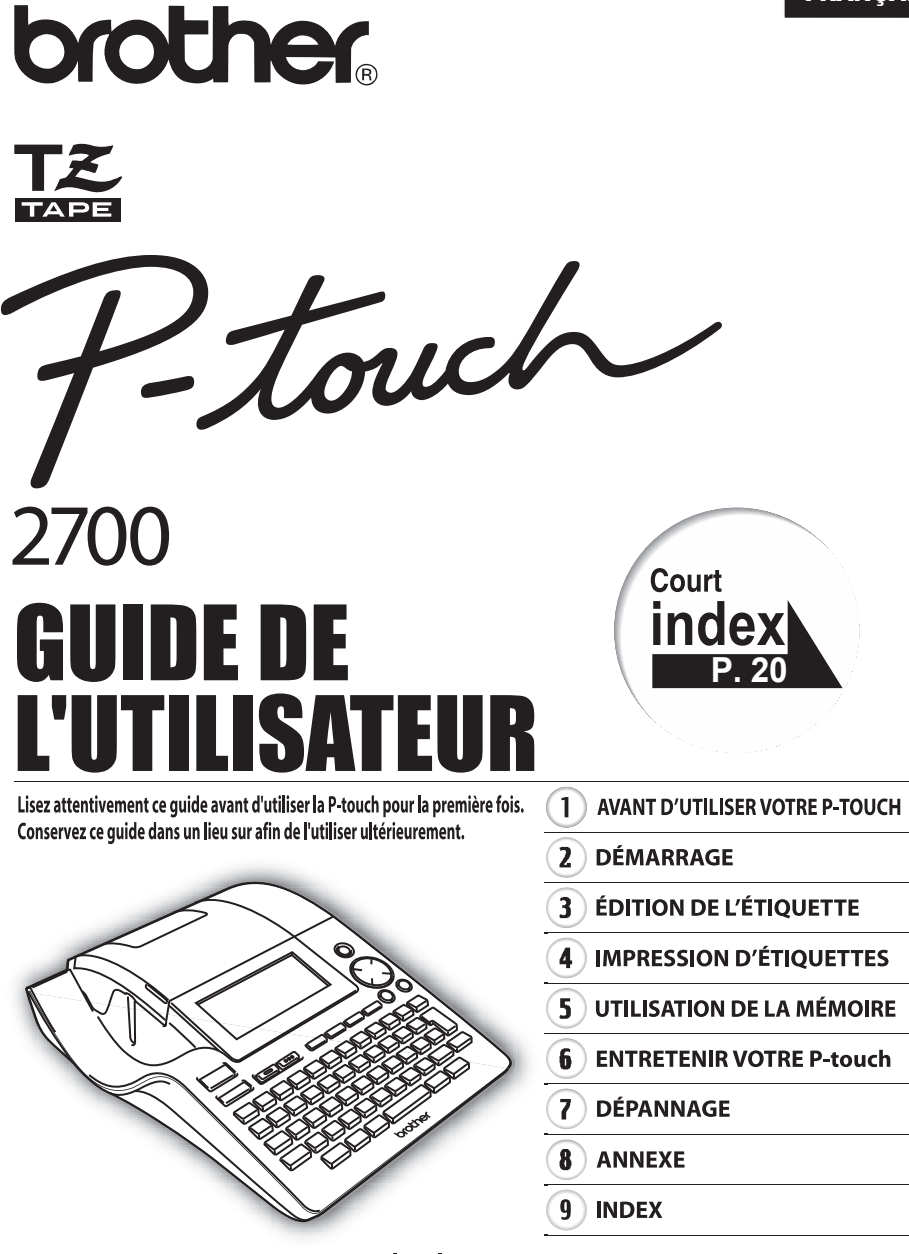

www.brother.com

**Déclaration de conformité** (Europe/Turquie uniquement) Nous, BROTHER INDUSTRIES, LTD. 15-1, Naeshiro-cho, Mizuho-ku, Nagoya, 467-8561, Japon déclarons que ce produit est conforme aux principales exigences et autres dispositions pertinentes des directives 2004/108/CE et 2005/32/CE. L'adaptateur AD-24ES est conforme aux principales exigences et autres dispositions pertinentes de la directive 2006/95/CE. La Déclaration de conformité se trouve sur notre site Web. Visitez notre site à l'adresse http://solutions.brother.com -> choisissez une région (par ex. Europe) -> sélectionnez votre pays -> choisissez votre modèle -> cliquez sur « Manuels » -> cliquez sur Déclaration de conformité (\*Sélectionnez la langue le cas échéant).

#### **Avis de publication et d'élaboration**

Ce manuel a été élaboré et publié sous la supervision de Brother Industries Ltd., il couvre les dernières descriptions et caractéristiques du produit.

Les contenus de ce manuel, comme les caractéristiques de ce produit, sont susceptibles de changer sans préavis.

Brother se réserve le droit de modifier sans préavis les caractéristiques et les contenus mentionnés ici et ne peut être tenu responsable des éventuels dégâts (même d'importance) provoqués par la confiance placée dans les informations présentées, incluant, sans être limité, les erreurs typographiques ou autres liées à la publication.

© 2009 Brother Industries Ltd.

- Microsoft et Windows sont enregistrés comme marques de commerces de Microsoft Corporation, États-Unis.
- Macintosh et Mac OS sont des marques de commerce déposées d'Apple Inc.
- Les dénominations d'autres logiciels ou produits utilisés dans ce document représentent les marques de commerce ou les marques enregistrées des sociétés qui les ont développés.

# **Sommaire**

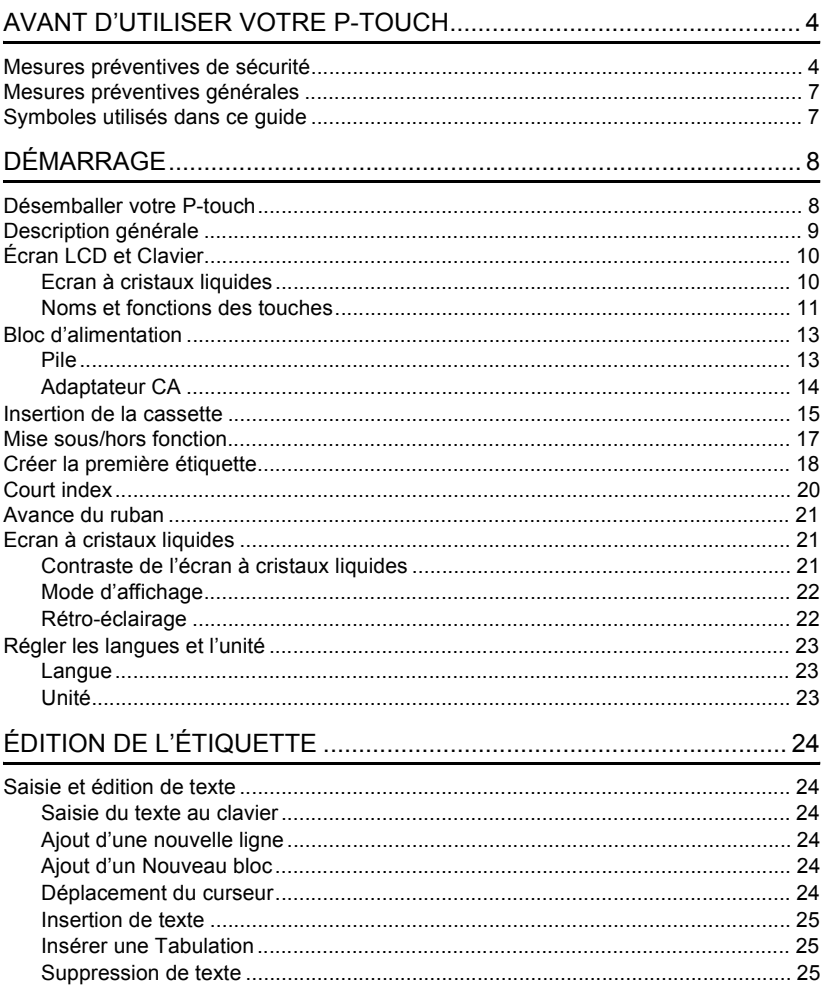

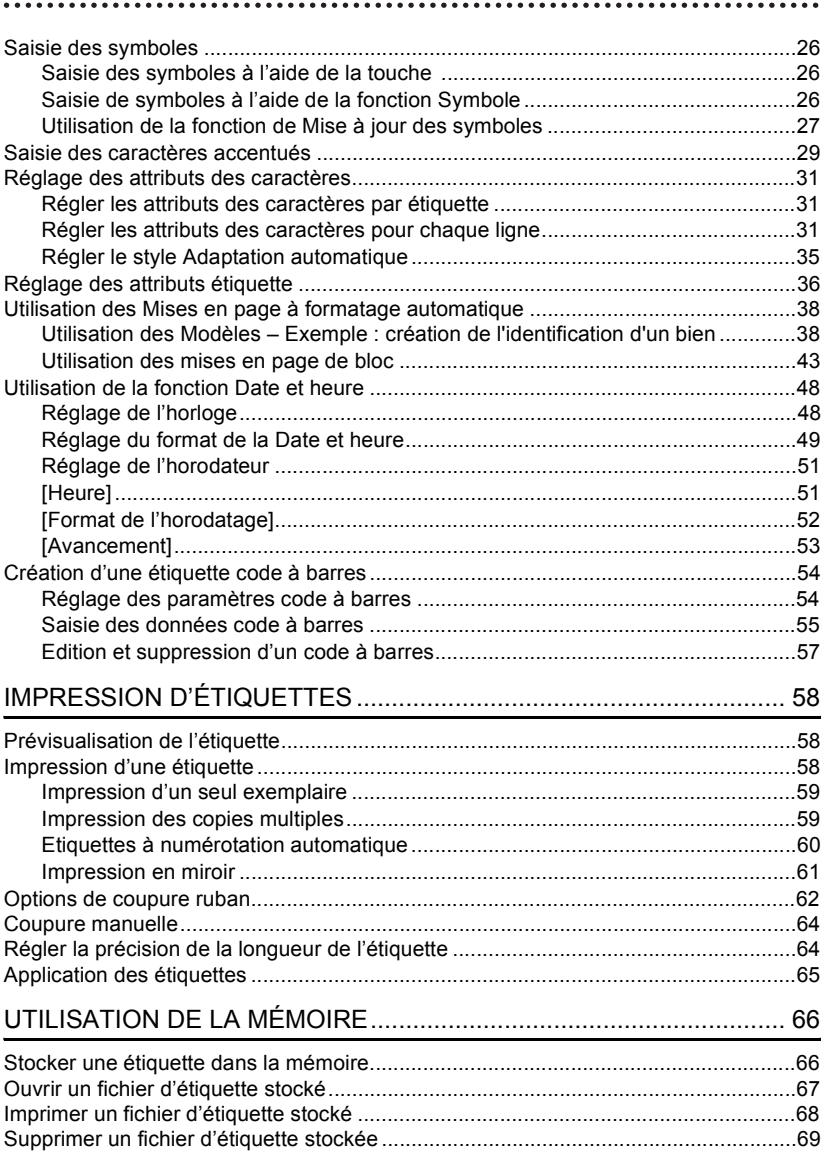

# **FRANÇAIS**

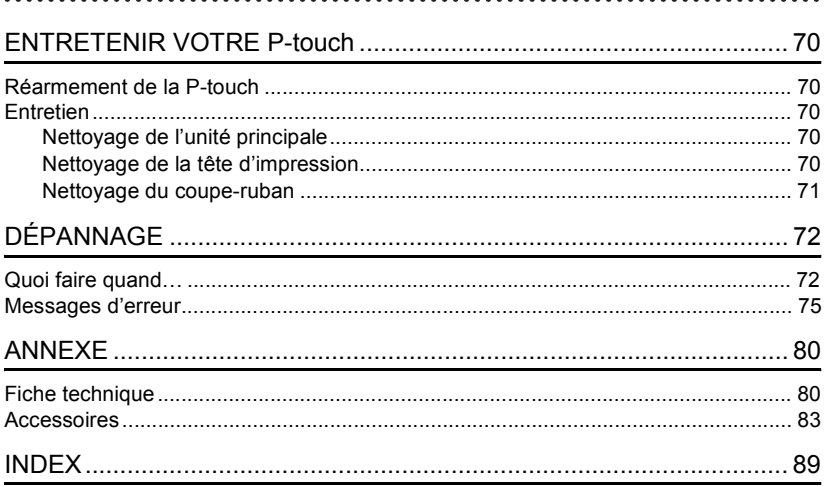

# <span id="page-5-0"></span>**AVANT D'UTILISER VOTRE P-TOUCH**

Nous vous remercions d'avoir choisi la P-touch 2700.

Votre nouvelle P-touch est un système d'étiquetage facile à manœuvrer et riche en options, qui rend la création d'étiquettes professionnelles de haute qualité un jeu d'enfant. En plus d'une création d'étiquette simplifiée grâce à des mises en page d'étiquettes préformatées, le logiciel d'édition P-touch propose un formatage avancé d'étiquettes, de formats de blocs, de codes à barres et des fonctions de numérotation automatique.

# **Mesures préventives de sécurité**

<span id="page-5-1"></span>Pour éviter les blessures et les dégâts, des remarques d'importance sont signifiées par l'utilisation de divers symboles.

Vous trouverez plus loin les symboles et leur signification:

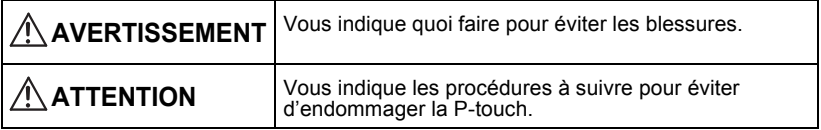

Les symboles utilisés dans ce manuel sont les suivants:

 $\bigcirc$  L'icône de configuration incorrecte vous informe des fonctionnements et aux dispositifs qui ne sont pas compatibles avec la P-touch. (Par exemple, le sigle à gauche est un avertissement contre le démontage).

 L'icône des instructions spéciales indique des manipulations à effectuer. (Par exemple, le sigle à gauche indique qu'il faut retirer la fiche électrique de la prise).

e

 **AVANT D'UTILISER VOTRE P-TOUCH**

AVANT D'UTILISER VOTRE P-TOUCH

# **AVERTISSEMENT**

#### **P-touch**

Suivre ces instructions pour éviter les incendies, les dégâts, l'électrocution et l'étouffement.

Ne pas désassembler la P-touch.  $\mathbb R$ Pour toute inspection, réglage ou réparation sur la P-touch, contacter le revendeur ou centre de service client autorisé le plus proche.

Ne pas laisser tomber, frapper ou cogner la P-touch.

Ne toucher aucune des pièces métalliques situées près de la tête d'impression. La tête d'impression chauffe beaucoup lors du fonctionnement et reste chaude immédiatement après usage. Ne pas la toucher directement avec les mains. N'exposez surtout pas la P-touch à l'eau,

sous quelque forme que ce soit.

Ne pas utiliser la P-touch si un objet étranger est posé dessus. Si de l'eau, une substance métallique ou un corps étranger pénètre dans la P-touch: débrancher l'alimentation, retirer les piles et contacter le revendeur ou le service client autorisé le plus proche.

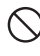

Débarrassez-vous des sacs plastiques comme il se doit; ne laissez pas les bébés ni les enfants s'en emparer. Ne portez jamais, et ne jouez jamais avec un sac plastique.

Débrancher l'alimentation, retirer les piles immédiatement et arrêter l'utilisation en cas d'odeur, de réchauffement, de décoloration, de déformation ou de tout autre anomalie lors de son utilisation ou de son stockage.

### **Pile**

 $\boxtimes$ 

Suivre ces quelques instructions pour éviter les fuites, le réchauffement ou la rupture de la pile.

 $\binom{1}{k}$  Ne pas jeter dans le feu, réchauffer ou démonter la pile.

### **Adaptateur CA**

Suivre ces instructions pour éviter les incendies, l'électrocution ou la panne.

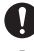

Toujours utiliser l'adaptateur CA suggéré (AD-24ES).

Ne pas surcharger la prise d'alimentation.

Ne pas laisser tomber, frapper ou endommager la P-touch.

Ne pas placer d'objets lourds sur le cordon d'alimentation ou la prise et ne pas endommager ou modifier ces derniers. Ne pas plier ou tirer de force le cordon d'alimentation.

Ne pas utiliser un cordon d'alimentation détérioré.

Ne pas toucher l'adaptateur courant alternatif ou la fiche d'alimentation à mains nues.

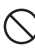

Ne pas utiliser d'adaptateur de CA dans des lieux très humides comme des salles de bain.

S'assurer que la fiche secteur est complètement insérée dans la prise d'alimentation. Ne pas utiliser une prise desserrée.

#### **AVANT D'UTILISER VOTRE P-TOUCH**

# **ATTENTION**

#### **Pile**

Suivre ces quelques instructions pour éviter les fuites, le réchauffement ou la rupture de la pile.

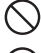

Ne pas utiliser en même temps anciennes et nouvelles piles.

Ne pas mélanger piles alcalines avec d'autres types de piles.

Ne pas inverser positif et négatif.

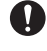

Retirer les piles si vous ne pensez pas utiliser la P-touch pendant une période prolongée.

Toujours tenir la fiche lorsque le cordon d'alimentation est débranché

de la prise d'alimentation.

### **Adaptateur CA**

S'assurer de déconnecter l'adaptateur courant alternatif de la prise d'alimentation et de la P-touch cette dernière n'est pas utilisée pendant une période prolongée.

### **Coupe-ruban**

Suivre ces instructions pour éviter les blessures et les dégâts sur la P-touch.

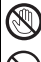

**M** Ne pas toucher la lame de l'unité de coupe-ruban.

Ne pas ouvrir le couvercle du compartiment de la cassette quand l'unité coupe-ruban est en cours d'utilisation.

### **Utilisation/Stockage**

Suivre ces instructions pour éviter les blessures et les dégâts sur la P-touch.

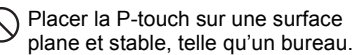

### **Mémoire**

Toutes les données stockées dans la mémoire seront perdues en cas de défaillance ou de réparation de la Ptouch, ou bien si la pile expire.

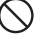

Ne pas appliquer une pression excessive sur l'unité de coupe-ruban.

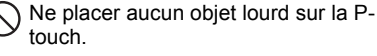

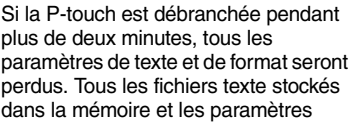

d'heure également perdus.

### **Ruban**

Selon l'endroit, les matériaux et les conditions environnementales, l'étiquette peut se décoller ou devenir indécollable, la couleur de l'étiquette peut changer ou se décalquer sur d'autres objets.

Avant d'appliquer l'étiquette, vérifier les conditions et la nature des matériaux. Tester l'étiquette en collant un petit morceau sur une zone discrète de la surface souhaitée.

e

# **Mesures préventives générales**

- <span id="page-8-0"></span>• Ne pas utiliser la P-touch d'une autre manière ou dans un autre but que ceux décrits dans ce guide. Autrement, des accidents peuvent se produire ou la machine peut être endommagée.
- Utiliser uniquement des cassettes TZ de Brother avec cette machine. Ne jamais utiliser de rubans ne portant pas la marque  $T\ddot{\mathcal{Z}}$ .
- Ne pas tirer ou presser le ruban trouvé dans la cassette.
- Ne pas introduire de corps étrangers dans la fente de sortie du ruban, du connecteur de l'adaptateur courant alternatif ou du port USB etc.
- Ne pas essayer d'imprimer des étiquettes à l'aide d'une cassette vide ou sans aucune cassette insérée dans la P-touch. Cela endommagera la tête d'impression.
- Ne pas toucher la tête d'impression avec les doigts.
- Ne pas nettoyer la machine avec de l'alcool ou tout autre solvant organique. Utiliser uniquement un chiffon doux et sec.
- Ne pas laisser la P-touch exposée à la lumière directe du soleil, près des chaufferettes ou d'autres appareils chauds, ou à un endroit exposé à des températures extrêmement basses ou élevées, à une humidité élevée ou à la poussière. Plage de température standard de fonctionnement: (10°C à 35°C).
- Il est recommandé d'utiliser le câble USB fourni avec la P-touch. En cas d'utilisation d'un autre câble USB, s'assurer de la qualité de ce dernier.
- Faire attention à ne pas effacer le CD-ROM. Ne pas mettre le CD-ROM à un endroit exposé à des températures basses ou élevées. Ne pas mettre d'objets lourds sur le CD-ROM et ne pas le plier.
- Le logiciel sur le CD-ROM est conçu pour être utilisé avec la P-touch et peut être installé sur plusieurs ordinateurs personnels.
- Nous vous recommandons fortement de lire avec attention le Guide de l'utilisateur avant d'utiliser votre P-touch, puis de le conserver à proximité pour de futures références.

# **Symboles utilisés dans ce guide**

<span id="page-8-1"></span>Les symboles suivants sont utilisés tout au long de ce guide pour indiquer des informations complémentaires.

- - : des dommages ou des blessures, si ignorées, ou des opérations qui Ce symbole indique des informations ou des instructions qui peuvent entraîner provoqueront des erreurs.

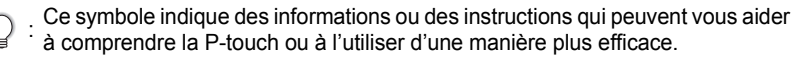

# **Désemballer votre P-touch**

<span id="page-9-1"></span><span id="page-9-0"></span>Vérifier que le paquet contient les articles suivants avant d'utiliser votre P-touch.

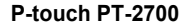

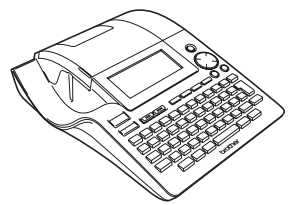

**P-touch PT-2700 Cassette à ruban TZ**

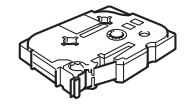

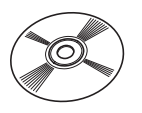

**CD-ROM Câble USB**

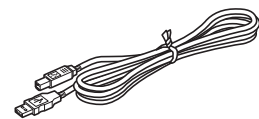

**Adaptateur CA Guide de l'utilisateur**

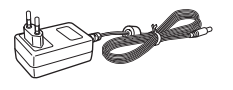

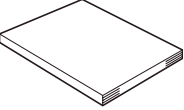

**Guide d'installation du logiciel**

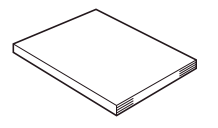

<span id="page-10-0"></span>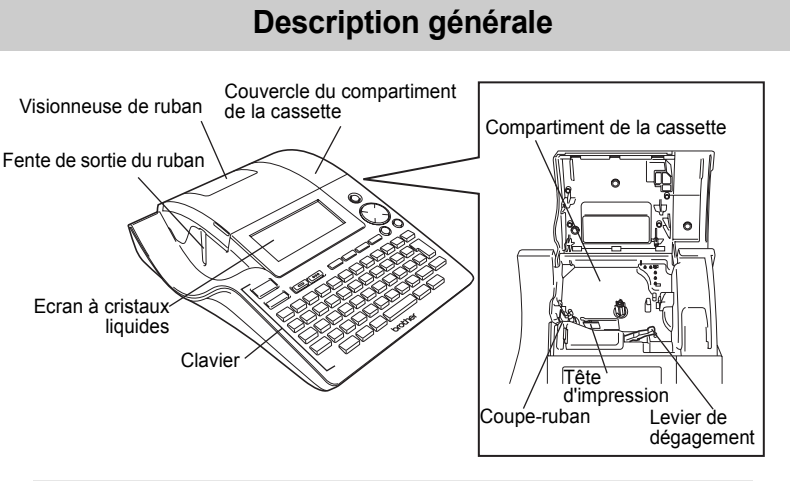

À l'expédition de l'usine, l'écran à cristaux liquides est couvert par une feuille de protection contre les endommagements. Enlever cette feuille avant d'utiliser la P-touch.

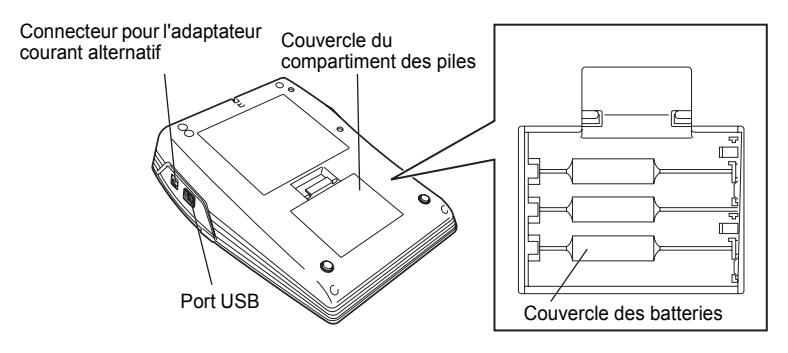

 $\bullet$ DÉMARRAGE  **DÉMARRAGE**

# **Écran LCD et Clavier**

### <span id="page-11-1"></span><span id="page-11-0"></span>**Ecran à cristaux liquides**

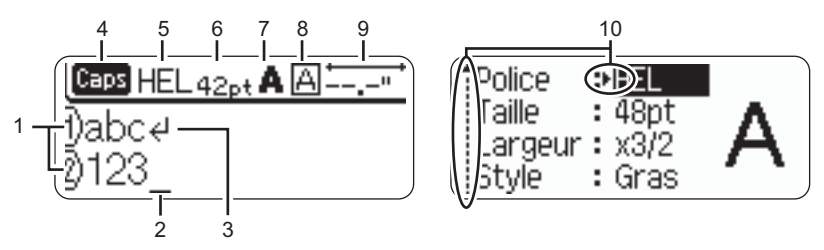

#### **1. Numéro de ligne**

Affiché au début de chaque ligne, ce marquage indique le numéro de ligne dans la mise en page de l'étiquette.

#### **2. Curseur**

Indique la position actuelle du curseur. De nouveaux caractères sont saisis à gauche du curseur et le caractère à gauche du curseur est supprimé lorsque la touche  $\frac{m}{\sqrt{2}}$  est pressée.

#### **3. Marquage de retour**

Indique la fin d'une ligne de texte.

#### **4. Mode Maj**

Indique que le mode Maj est activé.

#### **5.~8. Guide de style**

Indique les réglages courants de la police des caractères (5), de la dimension des caractères(6), du style des caractères (7) et du cadre (8).

#### **9. Longueur ruban**

Indique la longueur du ruban pour le texte saisi.

#### **10.Sélection du curseur**

Indique qu'il est possible d'utiliser les touches curseur afin de sélectionner les articles présents à l'écran. Employer les touches  $\triangle$  et  $\blacktriangledown$  pour sélectionner un article du menu, et les touches  $\blacktriangleleft$  et  $\blacktriangleright$  pour changer le réglage.

Se reporter à ["Ecran à cristaux liquides" à la page 21](#page-22-1) pour modifier le contraste et le mode  $\left( \mathbf{y} \right)$ d'affichage et pour allumer/éteindre le rétrochargeuse.

e

 **DÉMARRAGE**

DEMARRAGE

### <span id="page-12-0"></span>**Noms et fonctions des touches**

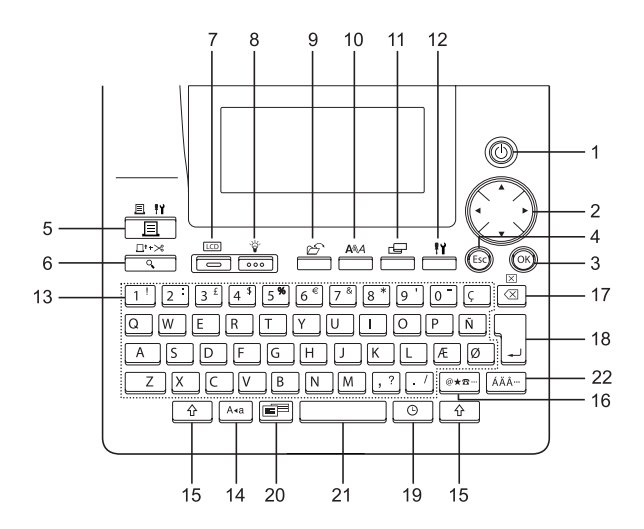

1. (b) (Alimentation):

Met la P-touch sous/hors tension.

# 2.  $\binom{3}{2}$  ( $\blacktriangle$   $\nabla$   $\blacktriangleleft$   $\blacktriangleright$ ):

- Fait déplacer le curseur en direction de la flèche lors de la saisie ou de l'édition des caractères, lors de la saisie des symboles ou des caractères accentués ou bien lors du réglage des attributs étiquette dans les menus de fonctions.
- Lors du réglage de la date et de l'heure dans les paramètres d'horloge, utiliser A et ▼ pour augmenter/réduire les nombres.
- $3.$   $(6k)$ :

Sélectionne l'option affichée lors du réglage des attributs étiquette dans les menus de fonctions, ou lors de la saisie des symboles ou des caractères accentués.

4. (Esc) (Échappement):

Annule la commande courante et fait retourner l'afficheur à l'écran de saisie de données ou à l'étape précédente.

- (Impression):
- Fait imprimer sur le ruban le dessin de l'étiquette courante.
- Ouvre le menu Options d'impression si elle est utilisée avec la touche  $\lceil \hat{r} \rceil$ .
- $\frac{\Box^{t\rightarrow\infty}}{2}$  (Prévisualisation):
- Fait afficher un aperçu de l'étiquette.
- Fait avancer 23 mm de ruban vierge puis coupe automatiquement la bande lorsqu'elle est utilisée en combinaison avec la touche  $\lceil \hat{r} \rceil$ .
- $7. \overline{\phantom{0}}$  (Mode):

Utiliser cette touche pour changer le mode d'affichage de l'écran de saisie et l'affichage de l'horloge.

8.  $\frac{v}{\sqrt{200}}$  (Lumière):

Allume ou éteint le rétro-éclairage de l'écran LCD.

9.  $\infty$  (Fichier):

Ouvre le menu Fichier, à partir duquel il est possible d'imprimer, d'ouvrir, de sauvegarder ou d'effacer les étiquettes les plus fréquemment utilisées dans la mémoire des fichiers.

$$
10. \frac{A^{A/A}}{\sqrt{11}} \quad (\text{Texte}):
$$

- Ouvre le menu Texte, à partir duquel il est possible de régler les attributs des caractères de l'étiquette.
- Les attributs des caractères peuvent être déterminés pour chaque ligne de l'étiquette quand le menu Texte est ouvert en combinaison avec la touche  $\lceil \hat{r} \rceil$ .
- 11.  $E$  (Étiquette): Fait ouvrir le menu Etiquette, à partir duquel il est possible de régler les attributs étiquette de l'étiquette.
- 12.  $\frac{11}{2}$  (Configuration):
- Ouvre le menu Configuration, à partir duquel il est possible de régler les préférences de fonctionnement de la Ptouch.
- 13.  $|1^{\dagger}|$  ~  $|$  /  $|$  :
- Utiliser ces touches pour saisir des lettres ou des numéros.
- Les majuscules et les symboles peuvent être saisis en utilisant ces touches en combinaison avec  $A^*$  ou  $\boxed{\hat{x}}$ .
- 14.  $| A \triangleleft | (Maj):$

Active et désactive le mode Maj. Lorsque le mode Maj est activé, les majuscules peuvent être saisies en pressant simplement la touche caractère.

15.  $\hat{\theta}$  (Majuscule):

Utiliser cette touche en combinaison avec les touches littérales et numériques pour saisir des majuscules ou les symboles indiqués sur les touches numériques.

- 16. |@★≅ | (Symbole):
- Utiliser cette touche pour sélectionner et saisir un symbole de la liste de symboles disponibles.
- Ouvre l'écran de Entrée Code barres pour saisir les données du code à barres lorsqu'elle est utilisée en combinaison avec la touche  $\lceil \cdot \cdot \cdot \rceil$ .
- 17. **3** (Effacement arrière):
- Efface le caractère à gauche du curseur.
- Efface tous les textes saisis ou tous les textes et les paramètres actuels d'étiquette quand elle est utilisée en combinaison avec la touche  $\lceil \hat{\mathbf{a}} \rceil$ .
- 18.  $(Saisir)$ :
- Fait entrer une nouvelle ligne lors de la saisie du texte.
- Saisit un nouveau bloc quand elle est utilisée en combinaison avec la touche  $\lceil \cdot \cdot \cdot \rceil$ .

# 19.  $\circ$  (Heure):

- Saisit la date / heure sélectionnée à la position du curseur dans l'écran de saisie de texte.
- L'horloge apparaît quand elle est utilisée en combinaison la touche  $\lceil \hat{r} \rceil$ .
- 20. (Formatage Automatique):

Ouvre le menu Formatage Automatique, à partir duquel il est possible de créer des étiquettes à l'aide des modèles prédéfinis ou des formats de blocs.

- 21. (Espace):
- Fait saisir un espace blanc.
- Rétablit la valeur par défaut du paramètre.
- Insère une tabulation à la position du curseur dans l'écran de saisie du texte lorsqu'elle est utilisée en combinaison avec  $\boxed{\hat{\Phi}}$ .
- 22. | ÁÄ··· | (Accent):

Utiliser cette touche pour sélectionner et saisir un caractère accentué.

# e  **DÉMARRAGE** DEMARRAGE **Bloc d'alimentation** Après s'être assuré que l'alimentation est coupée, retirer le couvercle du compartiment des piles sur l'arrière de la machine. Si les piles sont toujours dans l'unité, les retirer.

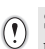

<span id="page-14-1"></span><span id="page-14-0"></span>**Pile**

**1**

S'assurer que l'unité est bien éteinte lors de la pose des piles.

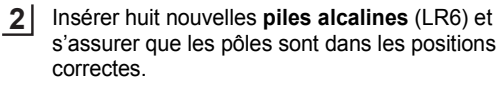

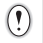

Toujours remplacer les huit batteries simultanément.

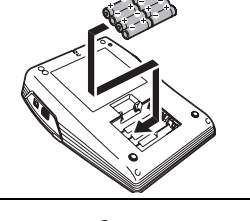

Fermer le couvercle du compartiment des piles en **3** insérant les trois crochets arrière dans les fentes de la machine, puis presser fermement jusqu'à entendre un clic.

• Retirer les piles si vous ne pensez pas utiliser la P-touch pendant une période prolongée. • Lorsque la P-touch est débranchée pendant plus de deux minutes, tous les paramètres de texte et de format seront perdus. Tous les fichiers texte stockés dans la mémoire et les paramètres d'heure seront aussi perdus.

### <span id="page-15-0"></span>**Adaptateur CA**

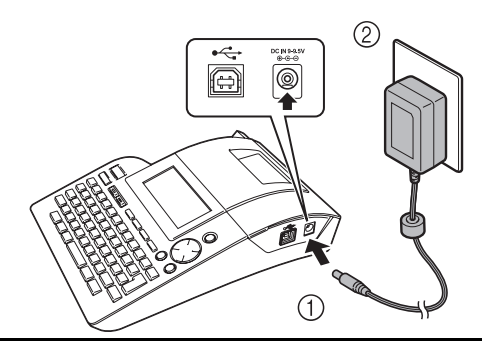

- Insérer la fiche de l'adaptateur courant alternatif dans le connecteur marqué DC IN 9-9,5V de la P-touch. **1**
- Insérer la fiche de l'adaptateur courant alternatif dans la prise électrique standard. **2**
- Mettre la P-touch hors tension avant de déconnecter l'adaptateur courant alternatif.
	- Débrancher l'adaptateur courant alternatif de la P-touch et de la prise électrique si vous avez l'intention de ne pas utiliser la P-touch pendant une période prolongée.
		- Ne pas tirer ou plier le cordon de l'adaptateur courant alternatif.
		- N'utiliser que l'adaptateur courant alternatif (AD-24ES) conçu exclusivement pour la Ptouch. Si cette instruction n'est pas respectée, un accident ou des dommages peuvent se produire. Brother ne sera responsable d'aucun accident ou endommagement résultant de l'utilisation d'un autre adaptateur courant alternatif que celui spécifié.
		- Ne pas brancher l'adaptateur courant alternatif à une prise électrique non-standard. Si cette instruction n'est pas respectée, un accident ou des dommages peuvent se produire. Brother ne sera responsable d' aucun accident ou endommagement résultant de l'utilisation d'une prise électrique non-standard.
		- Lorsque la P-touch est débranchée pendant plus de deux minutes, tous les paramètres de texte et de format seront perdus. Tous les fichiers texte stockés dans la mémoire et les paramètres d'heure seront aussi perdus.

Pour la sauvegarde de la mémoire et des paramètres d'horloge, lorsque l'adaptateur secteur est débranché de la P-touch, utiliser des piles alcalines LR6.

e

 **DÉMARRAGE**

DEMARRAGE

# **Insertion de la cassette**

<span id="page-16-0"></span>Des cassettes à ruban de 3,5 mm, 6 mm, 9 mm, 12 mm, 18 mm ou 24 mm peuvent être utilisée pour la P-touch. N'utiliser que des cassettes qui portent le marquage  $I\mathcal{Z}$ .

Si la nouvelle cassette est équipée d'une butée, s'assurer de la retirer avant d'insérer la cassette.

Vérifier que la fin du ruban n'est pas courbée et qu'elle passe bien par le guidage. **1**

- Après s'être assuré que l'unité est bien éteinte, **2** ouvrir le compartiment des piles. S'il y a déjà une cassette dans la machine, la retirer en la tirant vers le haut.
- Insérer la cassette dans le compartiment correspondant, avec la fin du ruban en face de la fente de sortie du ruban de la machine, ensuite appuyer fermement jusqu'à entendre un clic. **3**
	- Lors de l'insertion de la cassette, s'assurer que le ruban et le ruban encreur ne grippent pas à la tête d'impression.

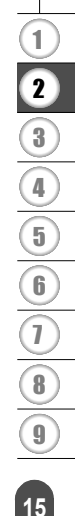

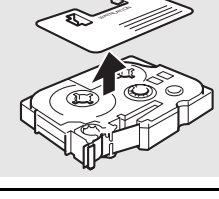

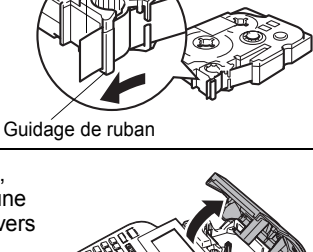

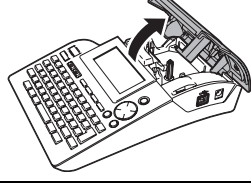

Fente de sortie du ruban

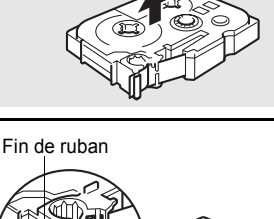

4 Fermer le compartiment des piles.

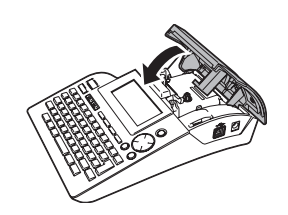

- S'assurer que le levier de dégagement est en haut lorsque le couvercle du compartiment de la  $\circled{})$ bande est fermé. Le couvercle du compartiment de la bande ne peut être fermé si le levier de dégagement est enfoncé.
	- S'assurer de faire avancer le ruban afin d'annuler tout écart du ruban et du ruban encreur après avoir effectué la mise en place de la cassette. Se reporter à ["Avance du ruban" à la page 21](#page-22-0).
	- **Ne pas tirer l'étiquette qui sort de la fente de sortie du ruban. Cette action mènera à la décharge du ruban encreur avec le ruban.**
	- Stocker les cassettes dans un endroit frais et sombre, à l'abri de la lumière directe du soleil et des endroits poussiéreux, humides et surchauffés. Utiliser la cassette aussi vite que possible après avoir ouvert le paquet fermé hermétiquement.

e

 **DÉMARRAGE**

**DEMARRAGE** 

# **Mise sous/hors fonction**

<span id="page-18-0"></span>Appuyer sur la touche (C) pour mettre en fonction la Ptouch.

Appuyer de nouveau sur la touche @ pour mettre hors fonction la P-touch.

- La P-touch est équipée d'une fonction de sauvegarde de puissance qui la met automatiquement hors tension si aucune touche n'est pressée pendant une période prolongée et dans certaines conditions de fonctionnement. Se reporter au tableau Temps de mise hors tension automatique pour plus de détails.
	- Si des piles sont insérées ou que la P-touch est connectée à une prise électrique via l'adaptateur courant alternatif, les informations de la session précédente seront affichées lors de la mise sous tension.

# **• Temps de mise hors tension automatique**

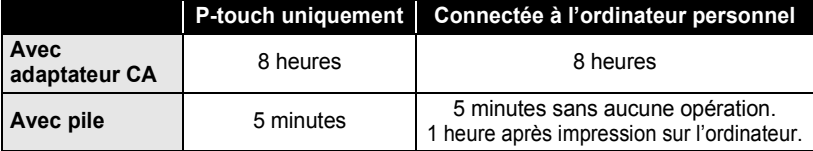

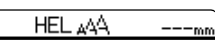

1 2 3 4 5 6 7 8 9

# **Créer la première étiquette**

#### <span id="page-19-0"></span>**Créer une étiquette avec P-touch**

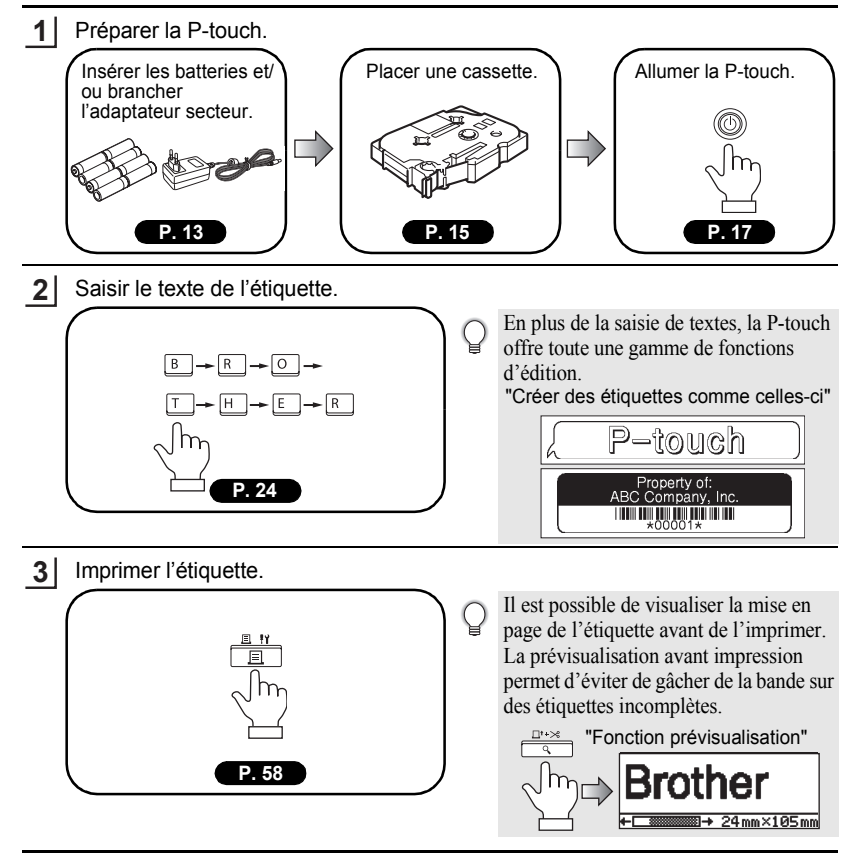

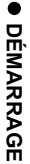

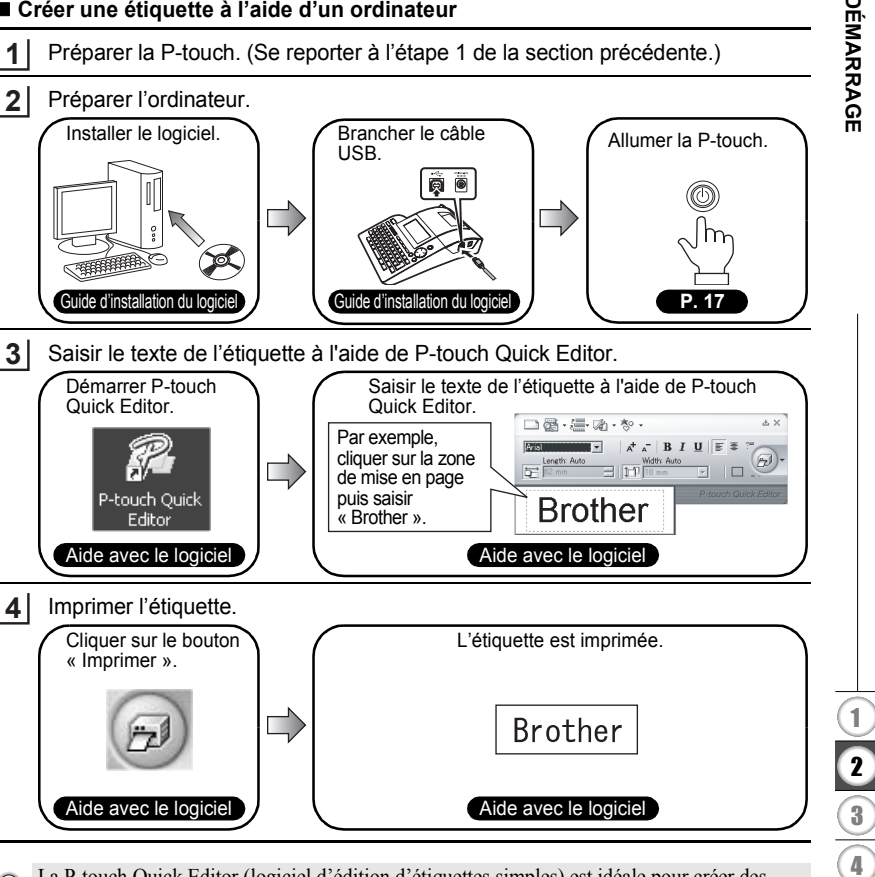

La P-touch Quick Editor (logiciel d'édition d'étiquettes simples) est idéale pour créer des étiquettes simples.

Pour créer des étiquettes plus complexes, utiliser P-touch Editor (logiciel d'édition d'étiquettes complet). "P-touch Editor" "Créer des étiquettes complexes comme celles-ci"

**Mike Barkley** 

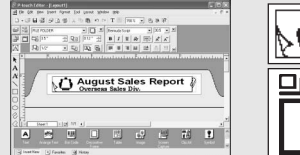

**1 2**

**3**

**4**

**August Sales Report** Overseas Sales Div. **LBI CORP.** ALES & MARKETING I

5 6 7 8 9

<span id="page-21-1"></span>**Court Court index index**

#### Cette section fournit un accès rapide et facile aux informations sur les tâches souvent exigées par les utilisateurs.

<span id="page-21-0"></span>

Il ne faut que chercher votre tâche ci-dessous et aller ensuite à la page indiquée.

Si la tâche cherchée n'y est pas comprise, essayer à la page Sommaire ou Index.

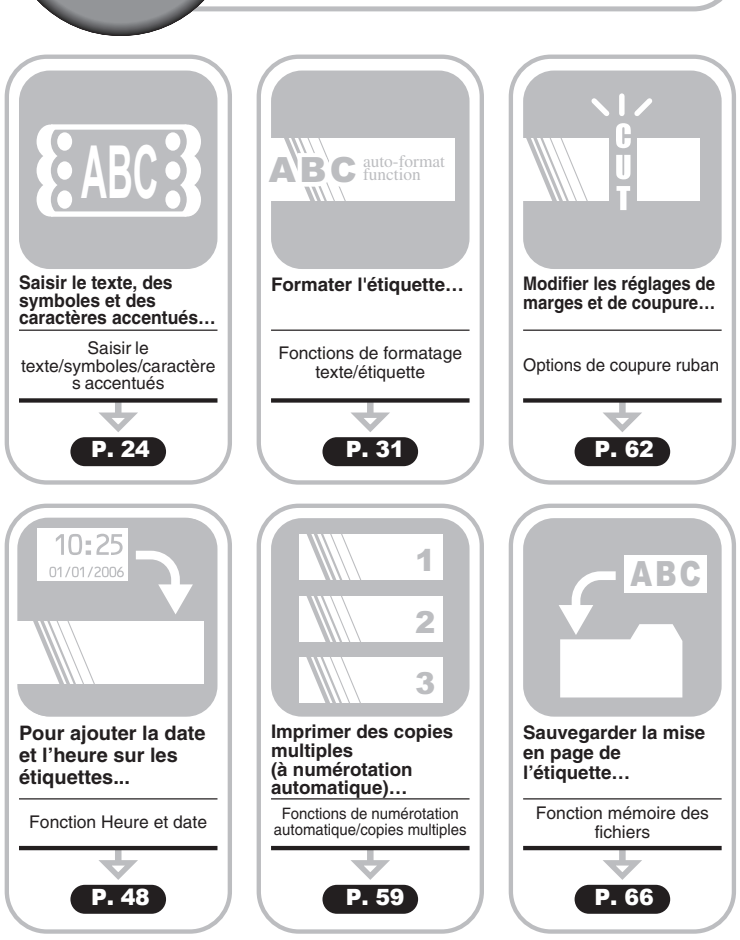

# **Avance du ruban**

<span id="page-22-0"></span>La fonction Avance et Coupure fait avancer 23 mm de ruban vierge, ce qui peut être nécessaire lors de l'installation d'une nouvelle cassette.

- $\left( \mathbf{I}\right)$
- S'assurer de faire avancer le ruban afin d'annuler tout écart du ruban et du ruban encreur après avoir effectué la mise en place de la cassette.
- **Ne pas tirer l'étiquette qui sort de la fente de sortie du ruban. Cette action mènera à la décharge du ruban encreur avec le ruban.**
- Ne pas bloquer la fente de sortie du ruban lors de l'impression ou de l'avance du ruban. Cette action mènera au blocage du ruban.

Maintenir enfoncée la touche  $\boxed{\circ}$  et appuyer ensuite sur la touche  $\frac{\Box^{\circ} \times \Diamond}{\Diamond}$ . « Avance couper ? » apparaît à l'écran. **1**

Appuyer sur les touches  $\circled{0}$  ou  $\cdot$  pour faire avancer le ruban. Le message « Avance ruban... Veuillez patienter » apparaît lorsque le ruban est avancé, ensuite le ruban est coupé. **2**

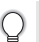

Appuyer sur  $\textcircled{\tiny{\textcircled{\tiny{M}}}}$  lorsque « Avance couper ? » est affiché afin d'annuler l'avance du ruban.

# **Ecran à cristaux liquides**

### <span id="page-22-2"></span><span id="page-22-1"></span>**Contraste de l'écran à cristaux liquides**

Il est possible de changer le réglage du contraste de l'écran à cristaux liquides à l'un des cinq niveaux (+2, +1, 0, -1, -2) afin de rendre l'écran plus facile à lire. Le réglage par défaut est « 0 ».

Appuyer sur la  $\frac{N}{n}$  touche pour afficher le menu « Mode », sélectionner « Contraste LCD » à l'aide de la touche  $\blacktriangle$  ou  $\blacktriangledown$ , ensuite appuyer sur la touche  $\oslash$ ou  $\P$ . **1**

- Réglages de lihorloge :Tabulation Contraste LCD Mise à our du symbole
- Sélectionner le niveau de contraste à l'aide de la touche  $\triangle$  ou  $\blacktriangledown$ . Le contraste de l'écran change chaque fois que l'on appuie sur la touche  $\triangle$  ou  $\blacktriangledown$ , vous permettant de régler le contraste le plus adéquat. **2**

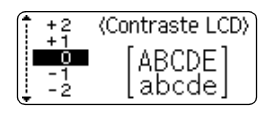

- Appuyer sur les touches  $\circled{0}$  ou  $\downarrow$ . **3**
	- Appuyer sur la touche  $\textcircled{\tiny{[6]}}$  afin de retourner à l'étape précédente.
	- Si l'on appuie sur la touche  $\Box$  à l'écran de réglage du contraste, le contraste sera réglé à la valeur par défaut « 0 ».

### <span id="page-23-0"></span>**Mode d'affichage**

Il est possible de modifier le mode d'affichage vers le mode de votre choix en pressant répétitivement la touche  $\equiv$ . Vous pouvez sélectionner parmi les trois écrans de saisie de textes (guidage + 2 lignes de texte, 3 lignes de texte, guidage + 1 ligne) et l'affichage de l'horloge.

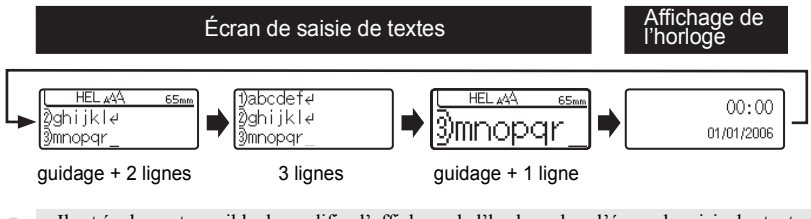

- Il est également possible de modifier l'affichage de l'horloge dans l'écran de saisie des textes  $\Omega$ (guidage + 2 lignes de texte) en pressant n'importe quelle touche du clavier sauf  $\frac{1}{\epsilon_{\text{reco}}}$  et  $\circled{0}$ .
	- Pour régler l'horloge à l'heure et à la date, se reporter à ["Réglage de l'horloge" à la page 48](#page-49-3).
	- Pour sélectionner le format désiré d'affichage de la date et de l'heure, se reporter à ["Réglage](#page-50-1)  [du format de la Date et heure" à la page 49.](#page-50-1)

### <span id="page-23-1"></span>**Rétro-éclairage**

Vous pouvez allumer/éteindre le rétroéclairage en pressant la touche  $\frac{v}{\cos\theta}$ . Le rétroéclairage peut être utilisé quand vous souhaitez mieux voir l'affichage. Par défaut, il est allumé.

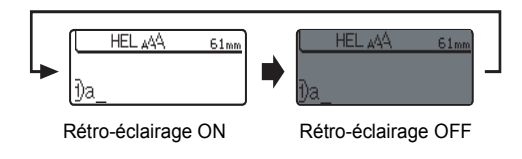

Vous pouvez économiser de l'énergie en éteignant le rétro-éclairage.

Œ

 $\bullet$ 

 **DÉMARRAGE**

DÉMARRAGE

# **Régler les langues et l'unité**

### <span id="page-24-1"></span><span id="page-24-0"></span>**Langue**

Sélectionner la langue (« English », « Español », « Français », « Português », « Deutsch », « Nederlands », « Italiano », « Dansk », « Svenska », « Norsk », ou « Suomi ») pour les commandes de menu et les messages affichés sur l'écran LCD. Le réglage par défaut est « English ».

<span id="page-24-2"></span>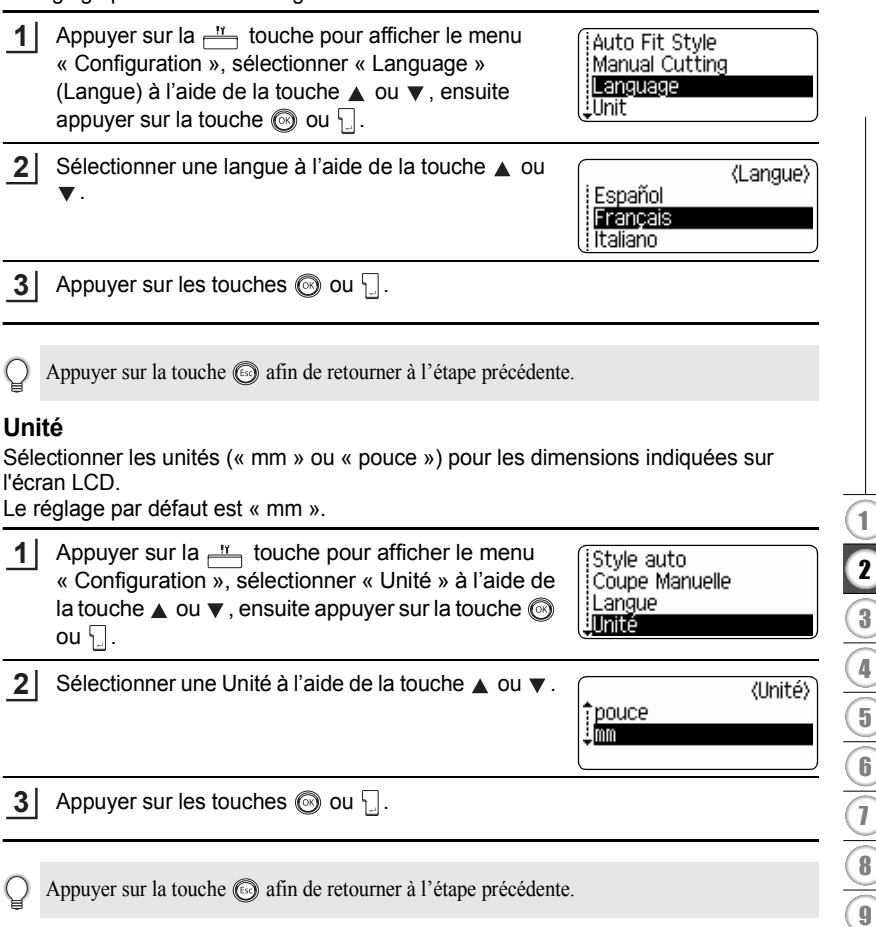

# <span id="page-25-0"></span>**ÉDITION DE L'ÉTIQUETTE**

# <span id="page-25-6"></span>**Saisie et édition de texte**

<span id="page-25-1"></span>L'utilisation du clavier de votre P-touch ressemble bien à l'utilisation d'une machine à écrire ou au traitement de texte.

### <span id="page-25-2"></span>**Saisie du texte au clavier**

- Afin de saisir une minuscule ou un numéro, presser simplement sur la touche souhaitée.
- Afin de saisir un espace blanc dans le texte, appuyer sur la touche  $\Box$
- Afin de saisir une majuscule ou l'un des symboles des touches numériques, maintenir la touche  $\boxed{\hat{\Phi}}$  enfoncée et appuyer ensuite sur la touche souhaitée.
- Afin de saisir les majuscules continuellement, appuyer sur la touche  $\lceil \frac{A+a}{B} \rceil$  pour entrer dans le mode Maj, ensuite appuyer sur les touches souhaitées.
	- Pour sortir du mode Maj, appuyer de nouveau sur la touche  $A4a$ .
		- Afin de saisir une minuscule dans le mode Maj, maintenir la touche  $\lceil \theta \rceil$  enfoncée, puis appuyer sur la touche souhaitée.

### <span id="page-25-3"></span>**Ajout d'une nouvelle ligne**

- Pour mettre fin à la ligne de texte courante et commencer une nouvelle ligne, appuyer sur la touche  $\Box$ . Un marquage de retour apparaît à la fin de la ligne et le curseur se déplace vers le début de la nouvelle ligne.
- Il y a un numéro maximal de lignes de texte qui peut être saisi pour chaque largeur de ruban.  $\Omega$ 7 lignes au maximum peuvent être saisies sur une bande de 24 mm, 5 lignes sur celle de 18 mm, 3 sur celle de 12 mm, 2 sur celle de 9 ou 6 mm et 1 sur celle de 3,5 mm.
	- Appuyer sur la touche | | lorsqu'il y a déjà sept lignes provoque l'affichage d'un message d'erreur.
	- Pour modifier l'attribut des caractères de chaque ligne, se reporter à ["Régler les attributs des](#page-32-2)  [caractères pour chaque ligne" à la page 31.](#page-32-2)

### <span id="page-25-4"></span>**Ajout d'un Nouveau bloc**

• Pour créer un nouveau bloc de texte/lignes sur la droite du texte actuel, presser la touche  $\Box$  tout en maintenant la touche  $\Box$  enfoncée. Un marquage  $\Box$  apparaît à la fin du bloc et le curseur se déplace vers le début du nouveau bloc.

 $(!)$ Un maximum de 5 blocs peut être saisi sur une étiquette.

#### <span id="page-25-5"></span>**Déplacement du curseur**

- Pour déplacer le curseur à gauche, à droite, en haut ou en bas, appuyer sur les touches  $\blacktriangleleft \blacktriangleright$ ,  $\blacktriangle$  ou  $\nabla$ . Chaque appui du curseur le fait se déplacer un espace ou une ligne.
- Afin de faire déplacer le curseur au début ou à la fin de la ligne courante, maintenir enfoncée la touche  $\lceil \hat{\theta} \rceil$ , ensuite appuyer sur la touche  $\blacktriangleleft$  ou  $\blacktriangleright$ .
- Afin de faire déplacer le curseur au début ou à la fin du texte, maintenir enfoncée la touche  $\boxed{\theta}$ , ensuite appuyer sur la touche  $\blacktriangle$  ou  $\nabla$ .

### <span id="page-26-0"></span>**Insertion de texte**

• Afin d'insérer un texte supplémentaire dans une ligne déjà existante, déplacer le curseur au caractère à droite de la position visée pour l'insertion du texte, puis saisir le texte supplémentaire. Le nouveau texte est inséré sur la gauche du curseur.

### <span id="page-26-1"></span>**Insérer une Tabulation**

- Pour insérer une tabulation entre des lignes de texte existantes, déplacer le curseur là où la tabulation doit être ajouté et presser la touche  $\frac{N}{n}$  pour ouvrir le menu Configuration: sélectionner « Tabulation » en utilisant les touches  $\triangle$  ou  $\nabla$ , puis presser les touches  $\circled{a}$  ou  $\cdot \cdot \cdot$ . Une marque **a** apparaît pour indiquer la position où l'espace de tabulation sera inséré.
	- Pour modifier la longueur de la tabulation, se reporter à ["Réglage des attributs étiquette" à la](#page-37-0)  [page 36.](#page-37-0)
		- L'espace de tabulation peut aussi être inséré en pressant la touche tout en maintenant la touche  $\boxed{\hat{\theta}}$  enfoncée.

# <span id="page-26-2"></span>**Suppression de texte**

### **Suppression d'un seul caractère à la fois**

• Pour supprimer un caractère d'une ligne de texte déjà existante, déplacer le curseur à la droite du caractère visé pour la suppression du texte puis appuyer sur la touche  $\frac{m}{60}$ . Le caractère sur la gauche du curseur est supprimé à chaque appui de la touche  $\frac{1}{\sqrt{2}}$ .

En maintenant la touche  $\frac{m}{60}$  enfoncée, les caractères sur la gauche du curseur seront effacés les uns après les autres.

### **Suppression du texte entier à la fois**

- Utiliser les touches  $\boxed{\hat{\theta}}$  et  $\boxed{\hat{\alpha}}$  pour supprimer tout le texte à la fois.
- Presser la touche  $\frac{m}{\sqrt{m}}$  tout en maintenant la touche  $\boxed{\hat{\theta}}$  enfoncée. Les options d'Effacement sont affichées. **1**

Effacer ?

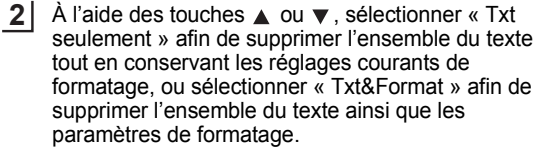

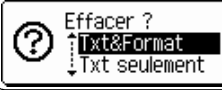

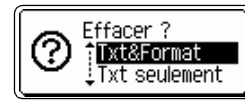

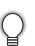

Appuyer sur la touche **ation** de retourner à l'écran de saisie de texte.

Appuyer sur les touches  $\circledcirc$  ou  $\Box$ . Le texte entier est supprimé. Les réglages de formatage sont aussi supprimés si Texte et format est sélectionné. **3**

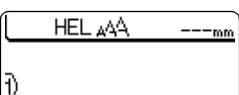

### **ÉDITION DE L'ÉTIQUETTE**

# **Saisie des symboles**

<span id="page-27-0"></span>En plus des symboles disponibles sur le clavier, un grand nombre de symboles (dont les caractères ASCII étendus et internationaux) sont disponibles avec la fonction symbole.

Il y a deux méthodes de saisie des symboles:

- A l'aide de la touche  $\boxed{\hat{x}}$ .
- A l'aide de la fonction Symbole.

### <span id="page-27-1"></span>**Saisie des symboles à l'aide de la touche**

Les symboles imprimés sur le coin supérieur droit des touches du clavier peuvent être saisis à l'aide de la touche  $\lceil \hat{r} \rceil$ .

• Afin de saisir l'un de ces symboles, maintenir la touche  $\boxed{\alpha}$  enfoncée et appuyer ensuite sur la touche souhaitée.

### <span id="page-27-2"></span>**Saisie de symboles à l'aide de la fonction Symbole**

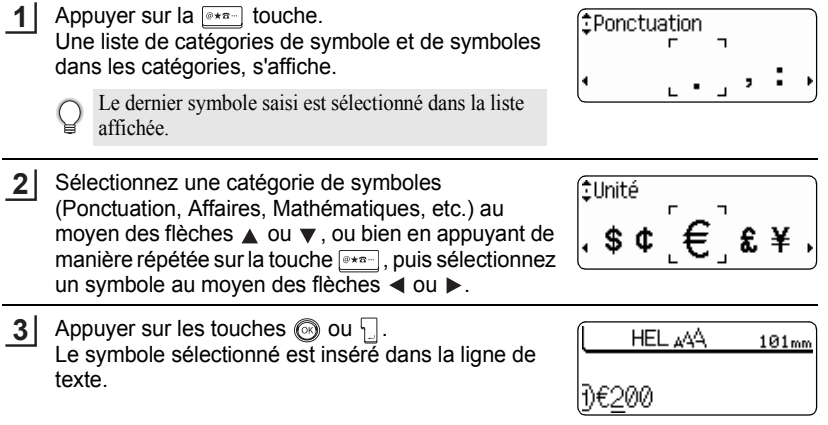

- Appuyer sur la touche  $\textcircled{a}$  afin de retourner à l'étape précédente.
- Reportez-vous à la ["Liste des symboles" à la page 28](#page-29-0) pour connaître les symboles et les catégories de symbole.

### <span id="page-28-0"></span>**Utilisation de la fonction de Mise à jour des symboles**

Il est possible de créer sa propre catégorie personnelle de symboles en utilisant la fonction de Mise à jour des symboles. Cette « Catégorie personnelle » apparaîtra d'abord lors de la sélection des symboles pour aider l'utilisateur à localiser plus rapidement les symboles souhaités.

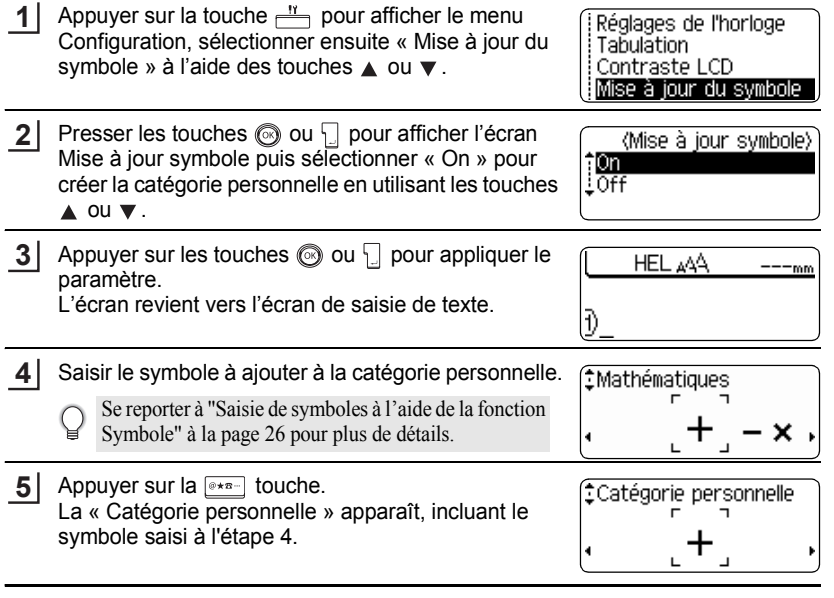

- Jusqu'à 20 symboles peuvent être ajoutés dans la « Catégorie personnelle ». Le symbole le plus ancien sera effacé de la catégorie quand les symboles ajoutés à la « Catégorie personnelle » dépassent les 20 symboles.
	- Pour ne plus mettre à jour les symboles de la « Catégorie personnelle », sélectionner « Off » dans l'écran de Mise à our du symbole.

#### **ÉDITION DE L'ÉTIQUETTE** . . . . . . . . .

<span id="page-29-0"></span>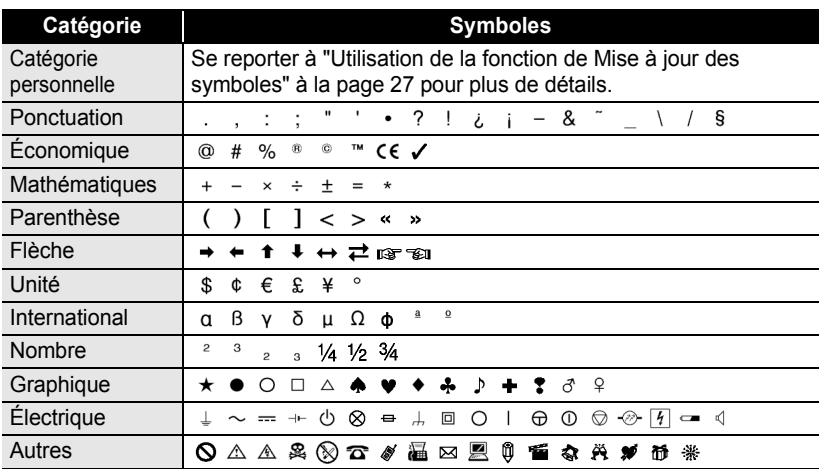

### $\bullet$  **Liste des symboles**

. . . . . . . . . . . .

L'utilisation du marquage CE est strictement gouverné par une ou plusieurs directives du Conseil européen. Les étiquettes comprenant ce marquage doivent être conformes aux directives en vigueur.

# **Saisie des caractères accentués**

<span id="page-30-0"></span>La P-touch peut afficher et imprimer un jeu de caractères accentués, tels que les caractères spécifiques à d'autres langues.

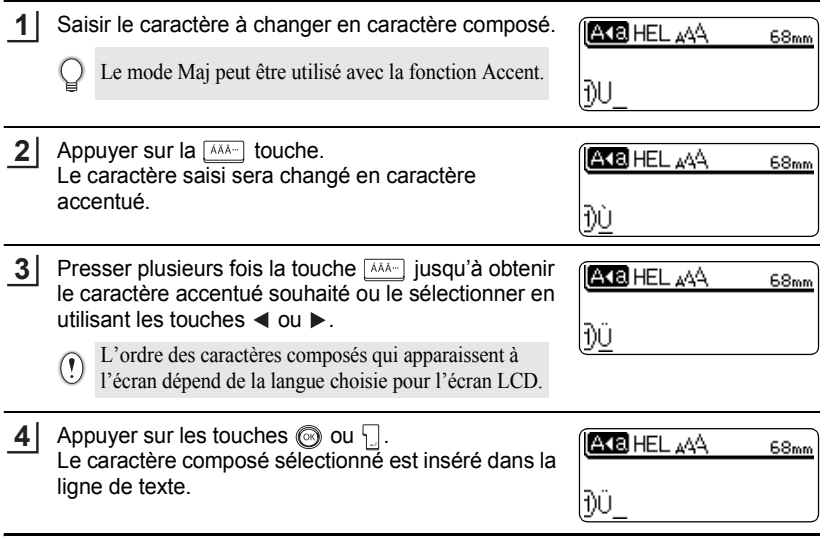

• Appuyer sur la touche  $\textcircled{a}$  afin de retourner à l'étape précédente.

• Se reporter au tableau Liste des caractères accentués pour une liste complète de tous les caractères accentués disponibles.

e

# **ÉDITION DE L'ÉTIQUETTE**

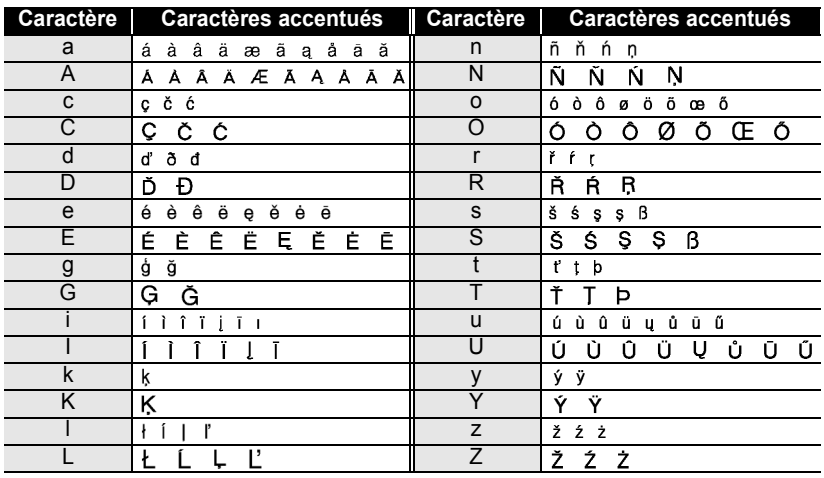

### **OListe des caractères accentués**

..........................

# <span id="page-32-3"></span>**Réglage des attributs des caractères**

### <span id="page-32-1"></span><span id="page-32-0"></span>**Régler les attributs des caractères par étiquette**

À l'aide de la touche  $\stackrel{\text{and}}{\longrightarrow}$ , il est possible de sélectionner la police et d'appliquer les attributs relatifs à la dimension, à la largeur, au style, à la ligne et à l'alignement.

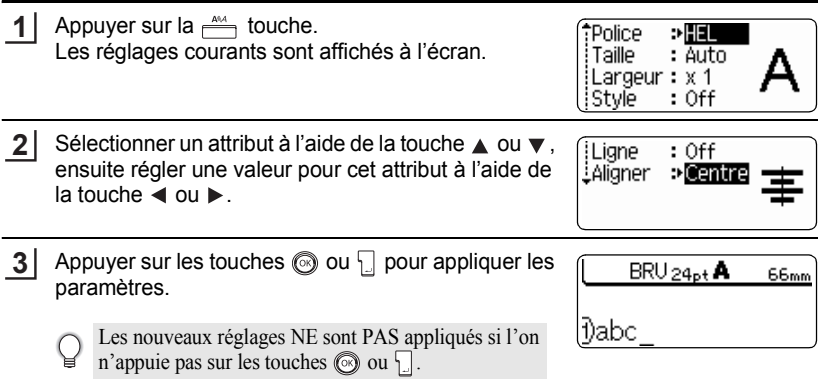

- Appuyer sur la touche  $\textcircled{a}$  afin de retourner à l'étape précédente.
	- Appuyer sur la touche afin de régler l'attribut sélectionné à sa valeur par défaut.
- Se reporter au tableau Options de réglage pour la liste de tous les réglages disponibles.
- Il peut être difficile de lire les petits caractères lorsque certains styles sont appliqués (ex. Ombre + Italique).

### <span id="page-32-2"></span>**Régler les attributs des caractères pour chaque ligne**

Quand une étiquette est composée de plus d'une ligne de texte, vous pouvez régler différentes valeurs d'attributs des caractères (police, taille, largeur, style, ligne et alignement) pour chaque ligne.

Au moyen des flèches  $\triangle$  ou  $\nabla$ , placez le curseur sur la ligne contenant le caractère dont l'attribut doit être modifié. Cela fait, appuyez sur la touche  $\frac{M}{\sqrt{2}}$  tout en maintenant la touche  $\boxed{\div}$ enfoncée de manière à afficher les attributs. ( étant affiché, indique que vous l'attribut ne s'applique qu'à cette ligne.)

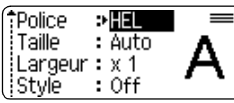

Quand une valeur d'attribut différente est paramétrée pour  $\Omega$ chaque ligne, la valeur sera indiquée en tant que \*\*\*\* lorsque vous presserez la touche  $\frac{M}{n}$ . Quand vous changez ce paramètre  $(****)$  en utilisant les touches  $\triangleleft$  ou  $\triangleright$ , le nouveau paramètre sera appliqué sur toutes les lignes de l'étiquette.

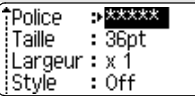

**ÉDITION DE L'ÉTIQUETTE**

# **Options de réglage**

.........................

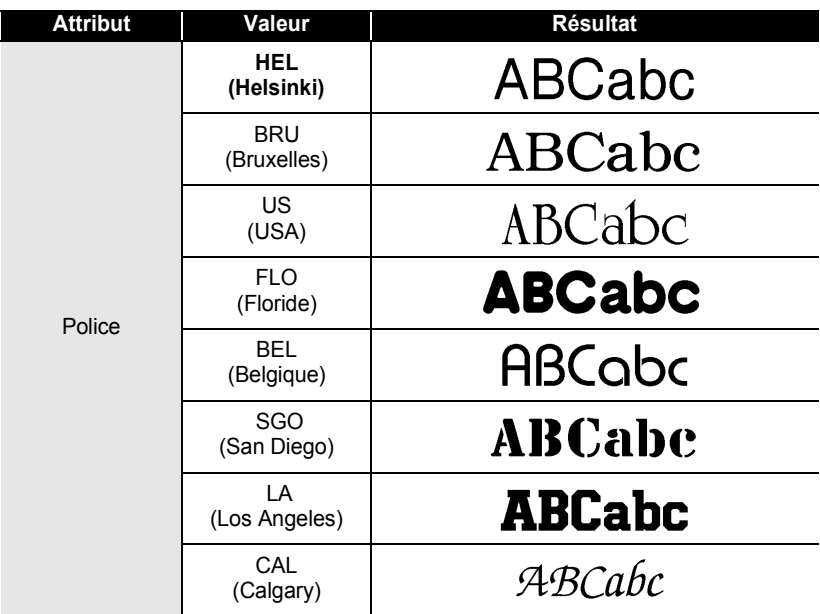

 $\bullet$ 

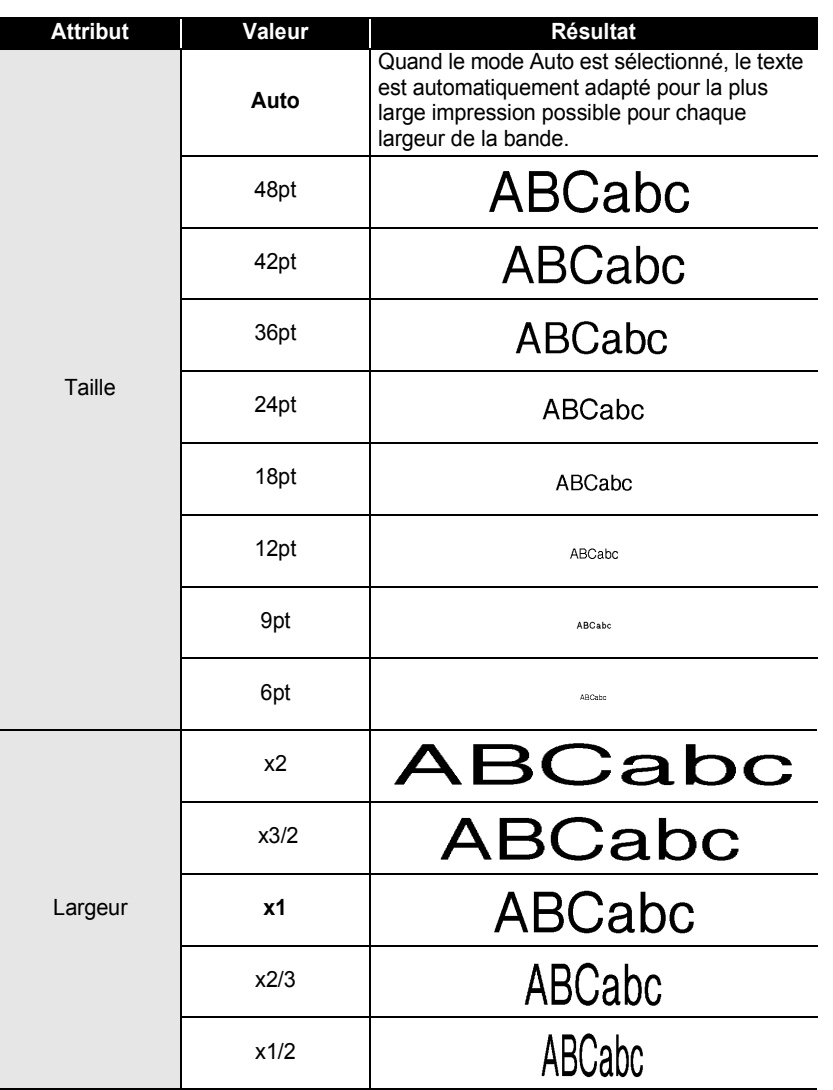

# **ÉDITION DE L'ÉTIQUETTE**

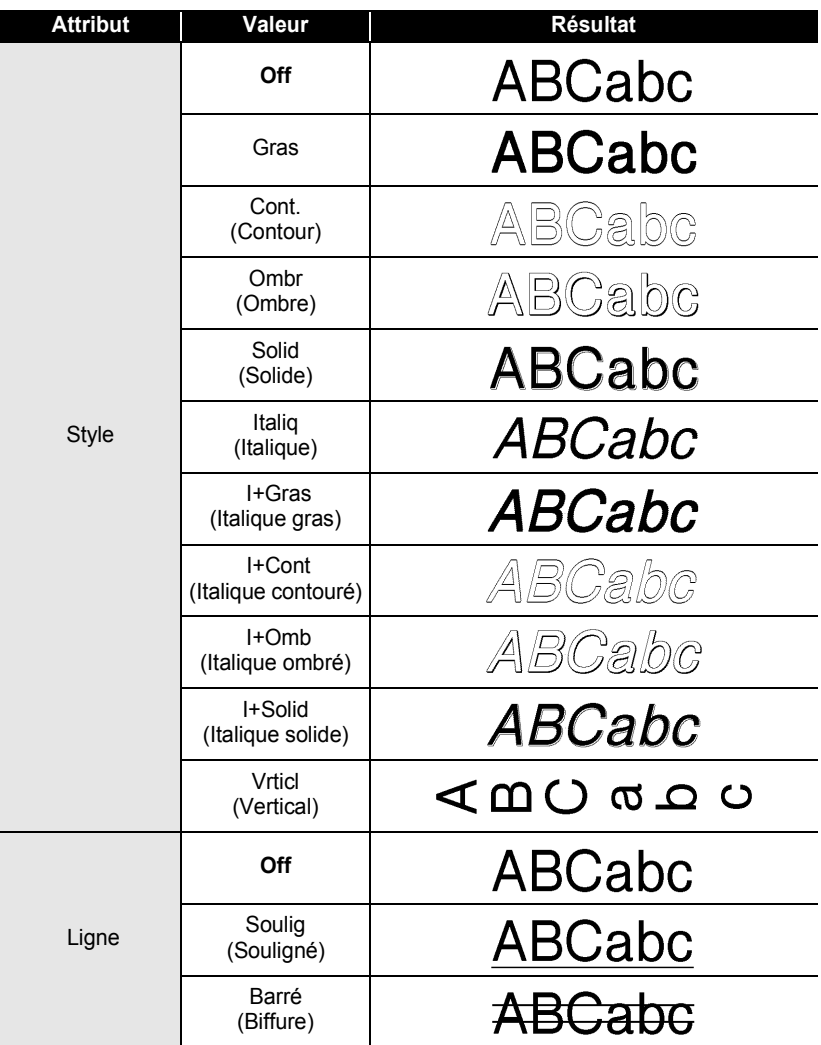
e

 **ÉDITION DE L'ÉTIQUETTE**

**ÉDITION DE L'ÉTIQUETTE** 

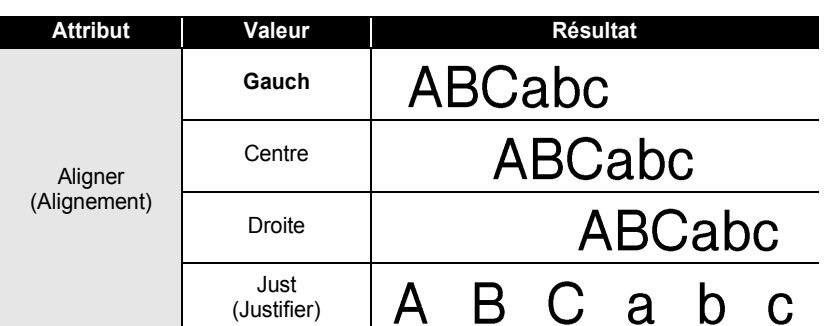

#### **Régler le style Adaptation automatique**

Lorsque la « Taille » est réglée sur « Auto » et la « Long. » est paramétrée sur une longueur spécifique, vous pouvez sélectionner la manière de réduire la taille du texte pour qu'il s'adapte à la longueur de l'étiquette.

Lorsque « Taille du texte » est sélectionnée, la totalité de la taille du texte est modifiée pour s'adapter à l´étiquette.

Quand c'est « Largeur du texte » qui est sélectionnée, la largeur du texte est réduite à la taille du paramètre x1/2. (Si une réduction plus importante de la taille est nécessaire afin de mieux adapter le texte à la longueur de l'étiquette sélectionnée, la P-touch réduira automatiquement la taille du texte après avoir appliqué le paramètre x1/2.)

- Appuyer sur la touche  $\frac{11}{2}$  pour afficher le menu Configuration, sélectionner « Style auto » à l'aide des touches  $\triangle$  ou  $\nabla$ , ensuite appuyer sur les touches  $\circledcirc$ ou  $\Box$ . **1**
- Style auto Coupe Manuelle **Langue** <u>i</u>Unité

L'écran de Style auto s'affiche.

Sélectionner le style à l'aide des touches  $\triangle$  ou  $\nabla$ . **2**

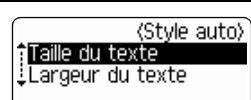

Appuyer sur les touches  $\circledcirc$  ou  $\Box$  pour appliquer le paramètre. **3**

- Appuyer sur la touche  $\textcircled{a}$  afin de retourner à l'étape précédente.
	- Presser la touche pour régler le style sur le paramètre par défaut (« Taille du texte »).

### **Réglage des attributs étiquette**

À l'aide de la touche  $\equiv$ , on peut créer une étiquette dont le texte est entouré d'un cadre, la longueur de l'étiquette et celle de la tabulation étant elles aussi spécifiées. (Les paramètres d'Options de coupure et de Réglage de la longueur peuvent être nécessaires lors de l'impression de l'étiquette et peuvent être réglés à l'aide de la touche  $\stackrel{\text{def}}{\longrightarrow}$ . Se reporter à ["Options de coupure ruban"](#page-63-0) et "Régler la précision de la [longueur de l'étiquette"](#page-65-0) sur [page 62](#page-63-0) et [64.](#page-65-0))

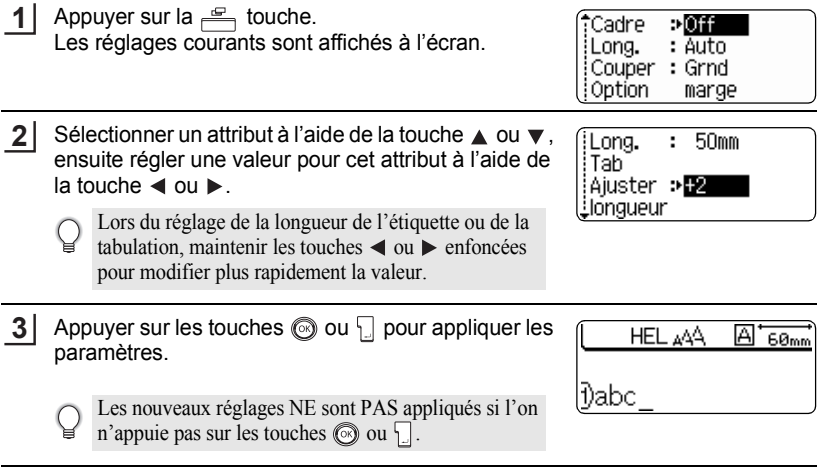

- Appuyer sur la touche  $\textcircled{\tiny{\textcircled{\tiny{A}}}}$  afin de retourner à l'étape précédente.
	- Appuyer sur la touche afin de régler l'attribut sélectionné à sa valeur par défaut.
	- Se reporter au tableau Options de réglage pour la liste de tous les réglages disponibles.

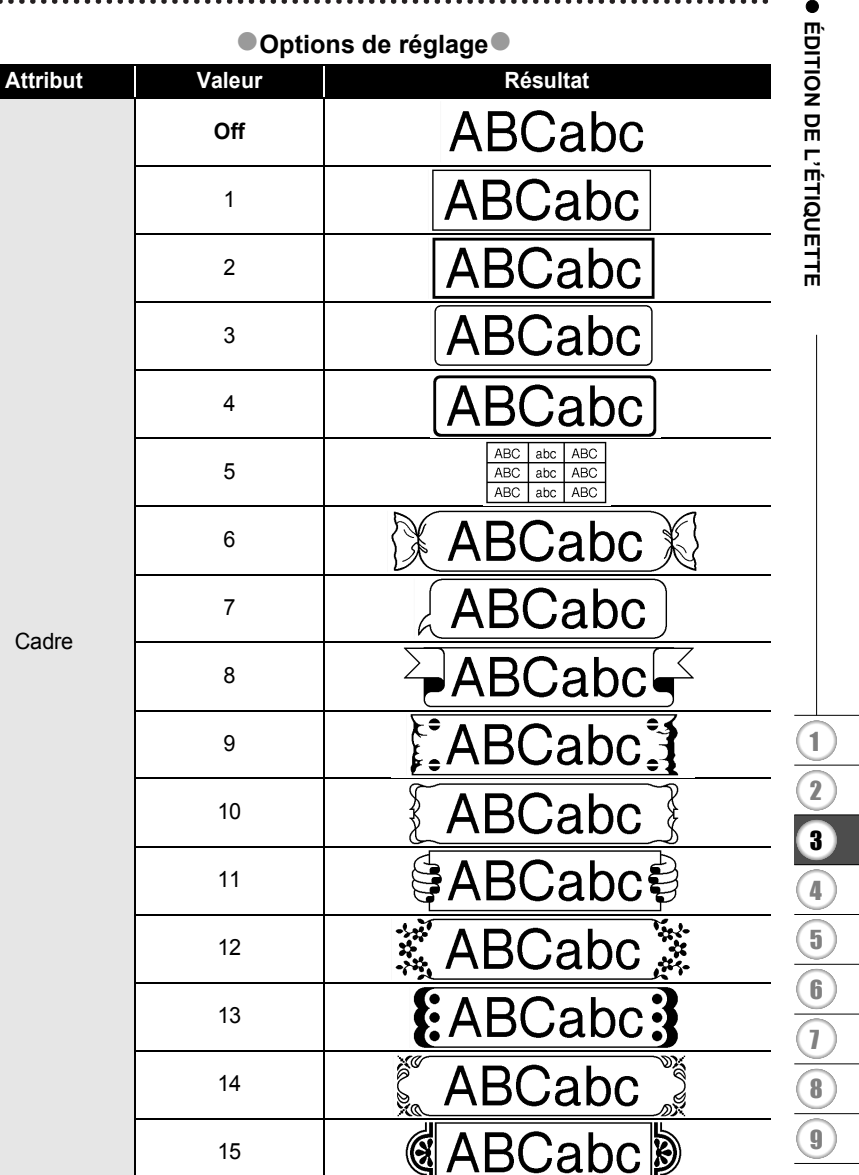

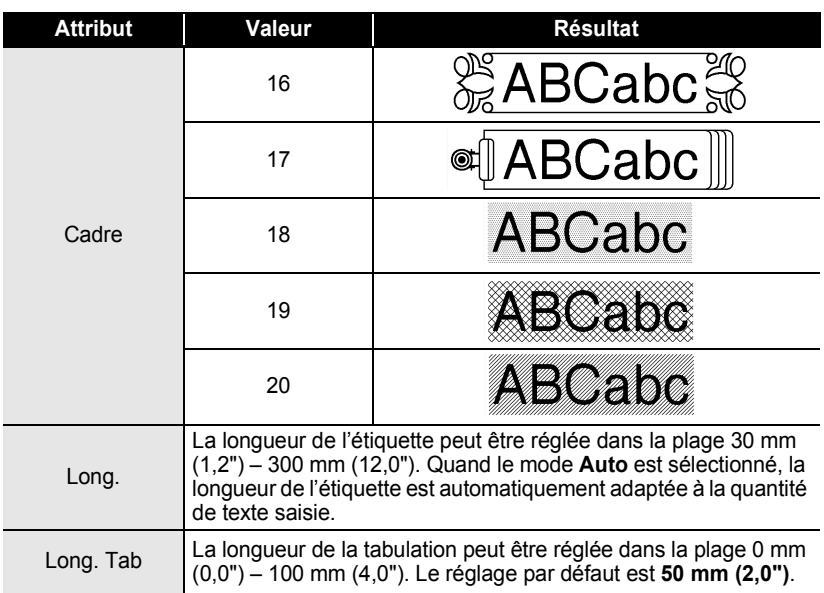

### <span id="page-39-0"></span>**Utilisation des Mises en page à formatage automatique**

À l'aide de la fonction de Formatage Automatique, il est possible de créer rapidement et facilement des étiquettes à but divers, telles que les étiquettes de fichier, les étiquettes d'équipement, les porte-noms, etc. Il suffit de sélectionner une mise en page parmi les modèles ou les mises en page de bloc, saisir le texte et appliquer le formatage souhaité.

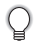

Les symboles et les caractères accentués peuvent également être utilisés dans les mises en page à formatage automatique.

### **Utilisation des Modèles – Exemple : création de l'identification d'un bien**

Appuyer sur la touche **pour afficher l'écran de** Formatage automatique, ensuite sélectionner « Modèles » à l'aide des touches  $\blacktriangle$  ou  $\nabla$ . **1**

f Modèles Configurations de bloc

Appuyer sur les touches  $\circled{0}$  ou  $\downarrow$ . Le dernier modèle sélectionné est affiché à l'écran. **2**

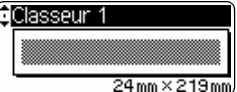

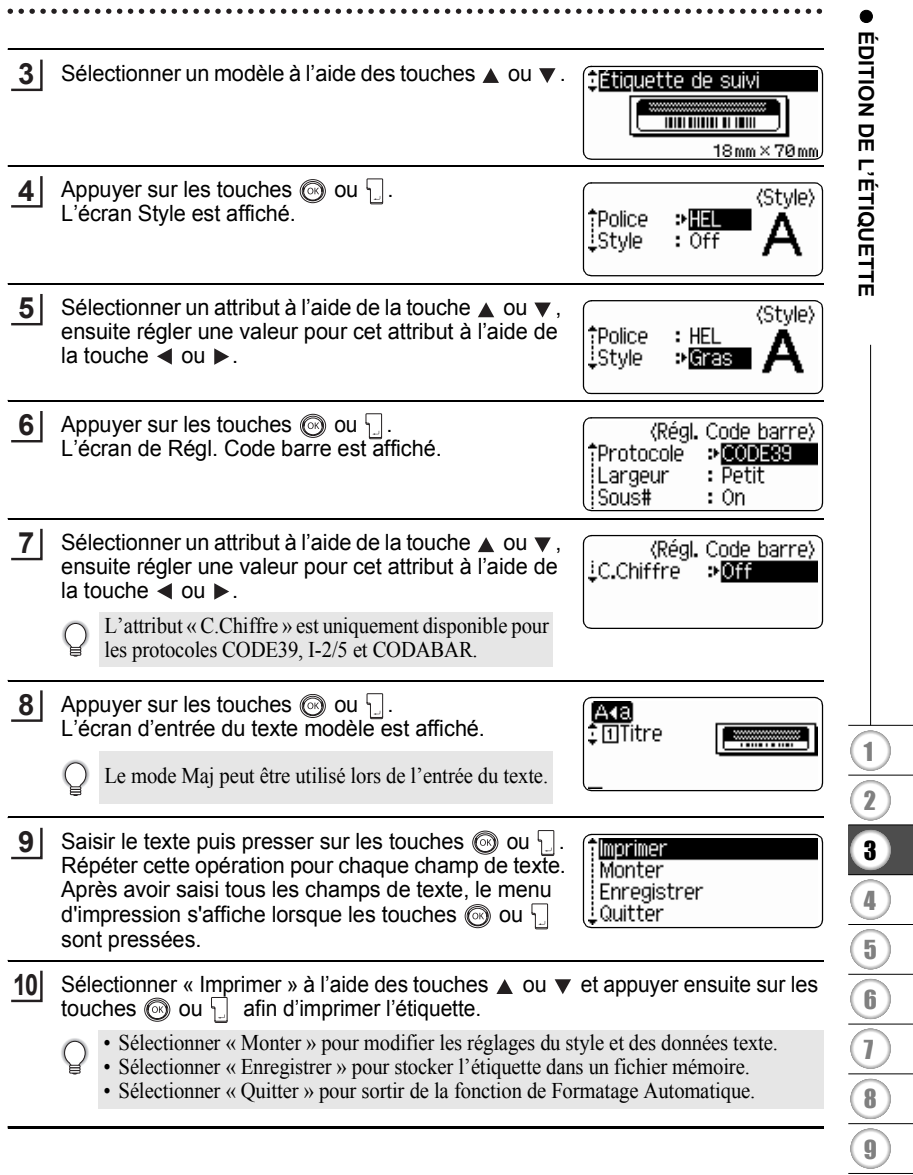

- Appuyer sur la touche  $\circled{a}$  afin de retourner à l'étape précédente.
	- Dans les écrans de Style et de Régl. Code barre, appuyer sur la touche pour rétablir l'attribut sélectionné à sa valeur par défaut.
		- Se reporter au tableau des modèles pour une liste des modèles disponibles.
		- Le message « Effacer tout le texte ? » est affiché si la touche  $\sqrt{\alpha}$  est pressée tout en maintenant la touche  $\boxed{\triangle}$  enfoncée. Appuyer sur les touches  $\textcircled{3}$  ou  $\boxed{\degree}$  pour supprimer le texte dans son ensemble ou appuyer sur la touche  $\odot$  pour ne pas supprimer le texte.
		- Pour imprimer plusieurs copies, des copies numérotées séquentiellement ou une image miroir de l'étiquette, maintenir la touche  $\boxed{\hat{\alpha}}$  enfoncée alors que le menu d'impression est affiché puis presser la touche  $\frac{8 \pi}{2}$  pour afficher le menu des options d'impression.
- Si la largeur du ruban de la cassette courante ne correspond pas à la largeur réglée pour la mise  $\left( \mathbf{I} \right)$ en page sélectionnée, un message d'erreur sera affiché à l'écran si l'on essaie d'imprimer l'étiquette. Appuyer sur la touche  $\circled{a}$  ou sur toute autre touche afin d'effacer le message d'erreur et insérer une cassette de largeur correcte.
	- Si le nombre de caractères saisis dépasse la limite, un message d'erreur sera affiché à l'écran si les touches  $\circled{0}$  ou  $\vert$  sont enfoncées. Appuyer sur la touche  $\circled{0}$  ou sur toute autre touche afin d'effacer le message d'erreur et éditer le texte en utilisant moins de caractères.
	- Lors de l'utilisation de la fonction de Formatage automatique, l'étiquette est coupée avec une marge sur la gauche et la droite, sans tenir compte du réglage des options de Coupure ruban (se reporter à la [page 62](#page-63-0)).

 $\bullet$  $.........$ 

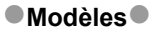

......  $\bullet$ 

......

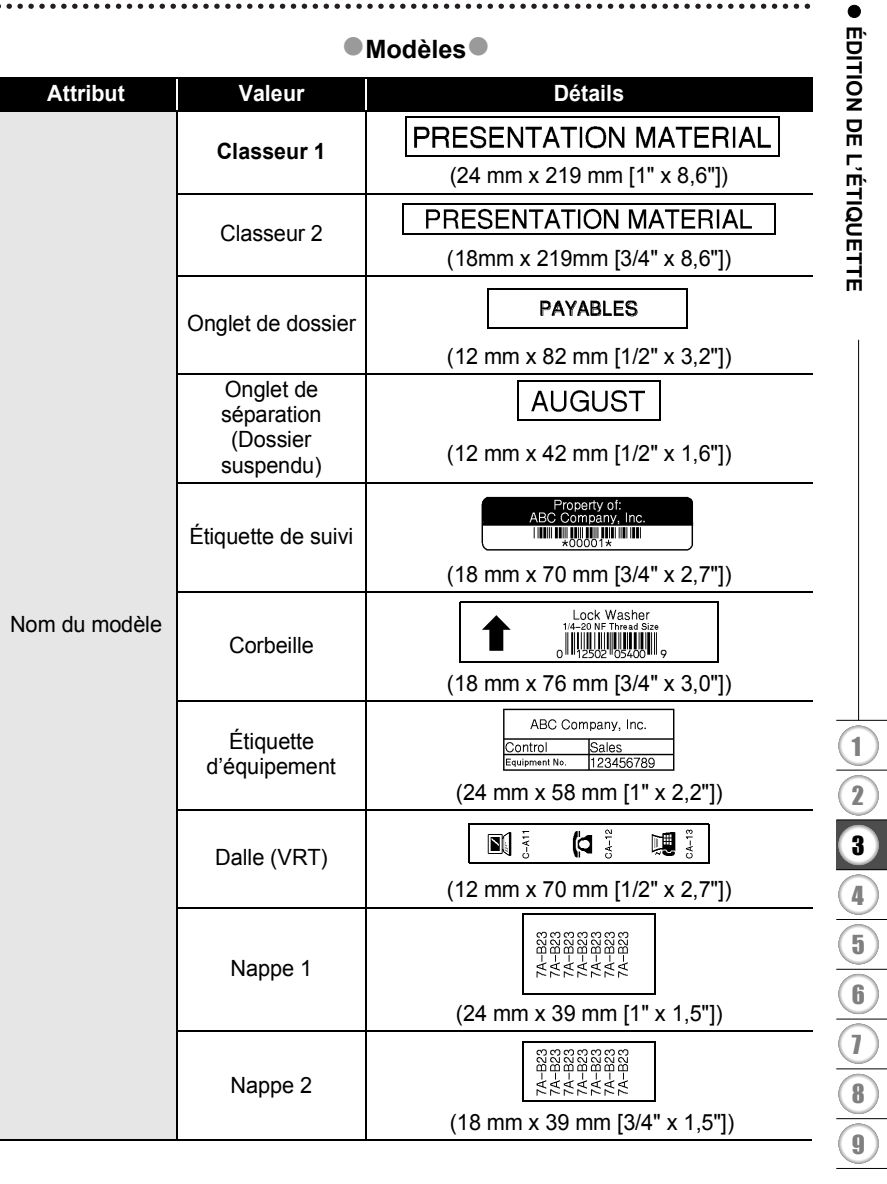

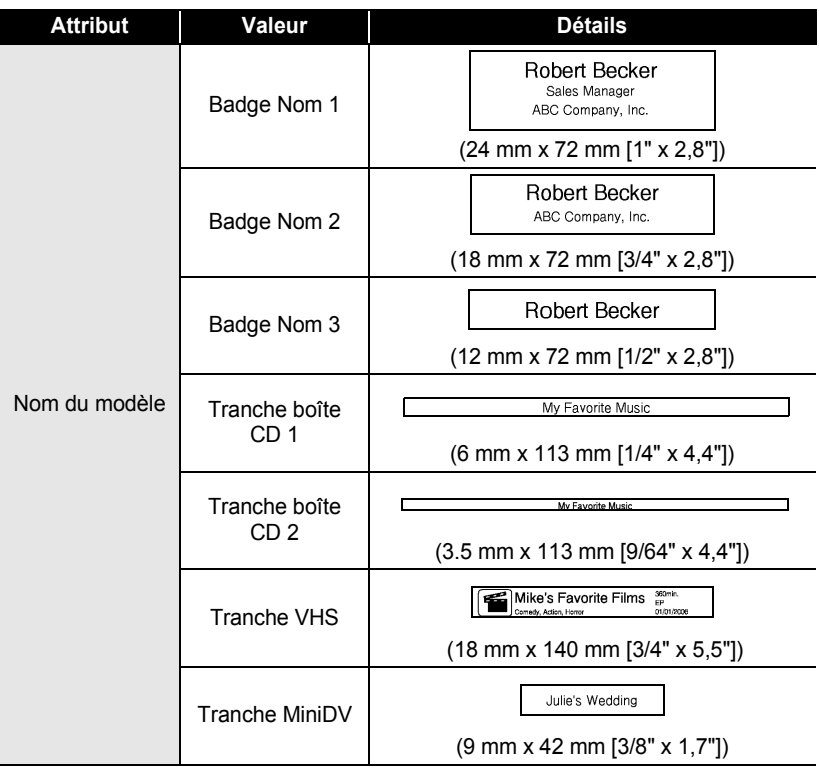

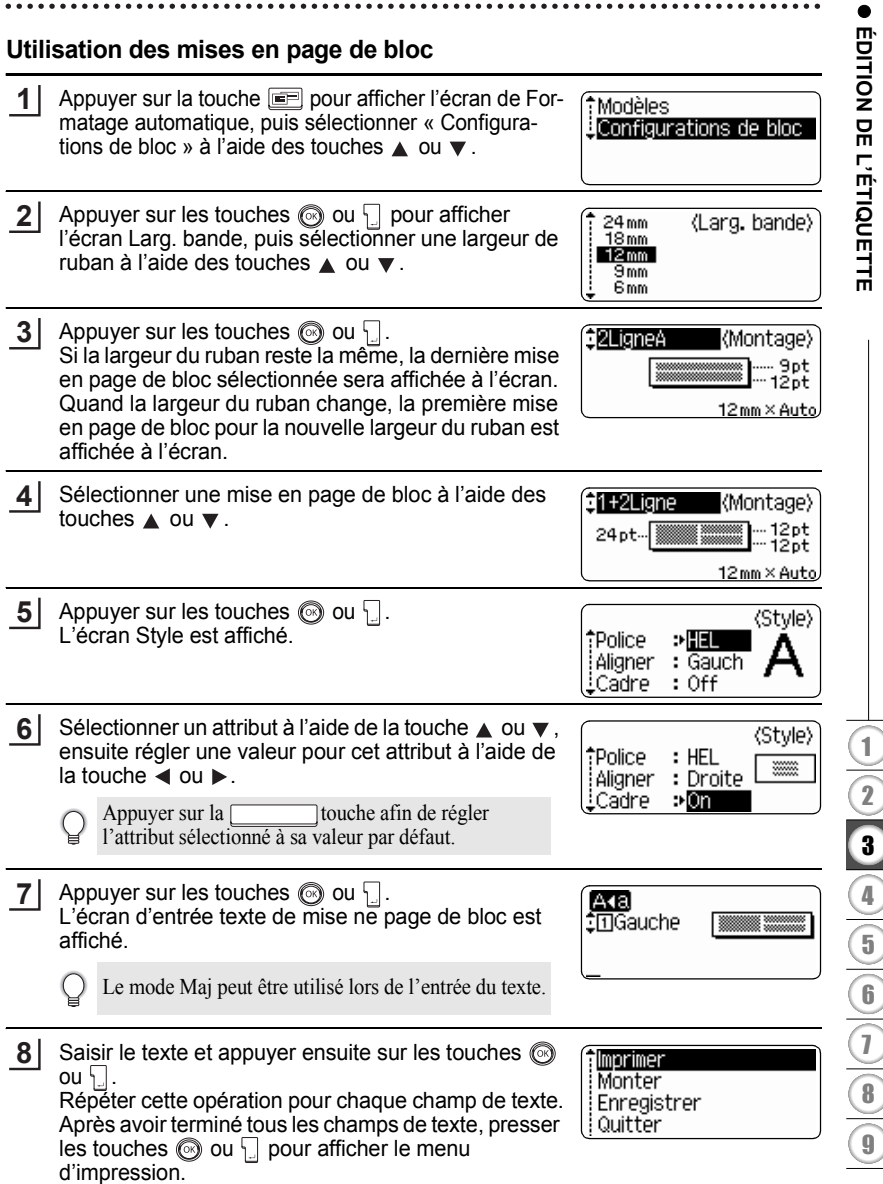

- **9** Sélectionner Impression à l'aide des touches  $\triangle$  ou  $\blacktriangledown$  puis appuyer sur les touches  $\textcircled{ }$  ou  $\textcircled{ }$  afin d'imprimer l'étiquette.
	- Sélectionner « Monter » pour modifier les réglages du style et des données texte.
		- Sélectionner « Enregistrer » pour stocker l'étiquette dans un fichier mémoire.
		- Sélectionner « Quitter » pour sortir de la fonction de Formatage Automatique.
		- Sélectionner « Modifier Masque » afin d'utiliser une mise en page différente.
- Appuyer sur la touche  $\textcircled{a}$  afin de retourner à l'étape précédente.
	- Se reporter au tableau Mises en page des blocs pour une liste de toutes les mises en page de blocs disponibles.
		- Le message « Effacer tout le texte ? » est affiché si la touche  $\sqrt{\alpha}$  est pressée tout en maintenant la touche  $\boxed{\hat{\theta}}$  enfoncée. Appuyer sur les touches  $\textcircled{a}$  ou pour supprimer le texte dans son ensemble ou appuyer sur la touche  $\textcircled{\tiny{sp}}$  pour ne pas supprimer le texte.
		- Pour imprimer plusieurs copies, des copies numérotées séquentiellement ou une image miroir de l'étiquette, maintenir la touche  $\boxed{\circ}$  enfoncée alors que le menu d'impression est affiché puis presser la touche  $\frac{8 \text{ N}}{2}$  pour afficher le menu des options d'impression.
- Si la largeur du ruban de la cassette courante ne correspond pas à la largeur réglée pour la mise  $\left( \mathbf{?}\right)$ en page sélectionnée, un message d'erreur sera affiché à l'écran si l'on essaie d'imprimer l'étiquette. Appuyer sur la touche  $\binom{3}{2}$  ou sur toute autre touche afin d'effacer le message d'erreur et insérer une cassette de largeur correcte.
	- Si le nombre de caractères saisis dépasse la limite, un message d'erreur sera affiché à l'écran si les touches  $\circledcirc$  ou  $\downarrow$  sont enfoncées. Appuyer sur la touche  $\circledcirc$  ou sur toute autre touche afin d'effacer le message d'erreur et éditer le texte en utilisant moins de caractères.
	- Lors de l'utilisation de la fonction de Formatage automatique, l'étiquette est coupée avec une marge sur la gauche et la droite, sans tenir compte du réglage des options de Coupure ruban (se reporter à la [page 62](#page-63-0)).

 $\bullet\bullet$ 

### $\bullet$  Mises en page des blocs  $\bullet$

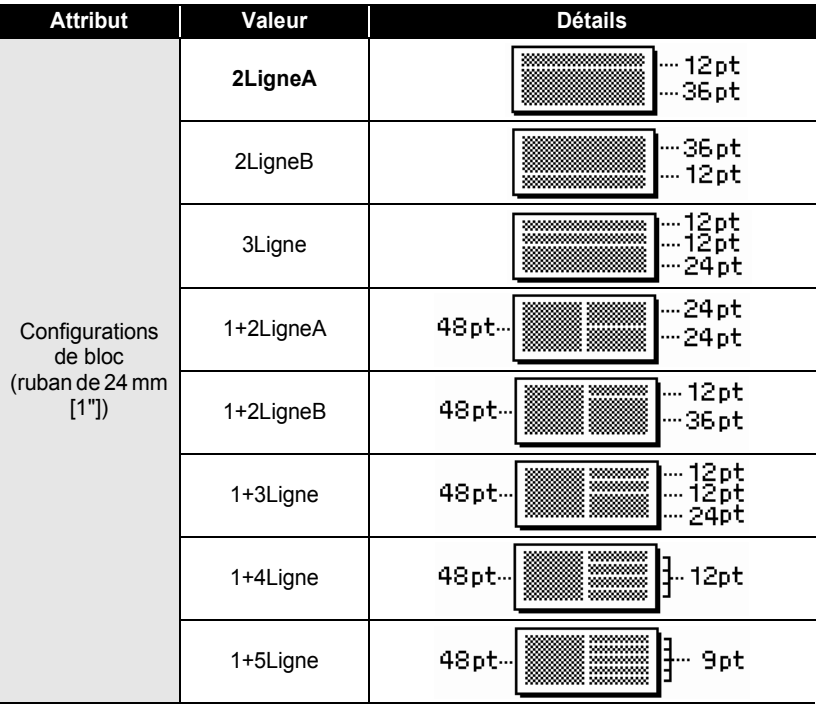

**CENTION DE L'ÉTIQUETTE ÉDITION DE L'ÉTIQUETTE**

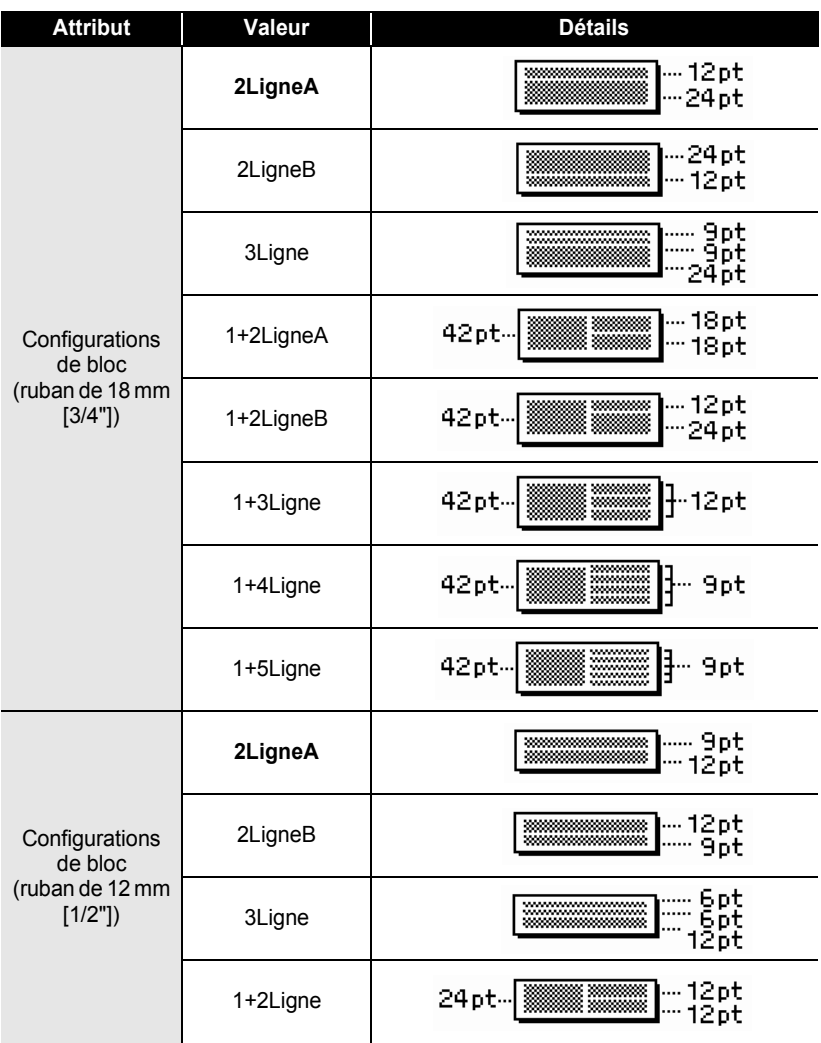

 $\bullet$ 

 $\bullet$ 

**CENTION DE L'ÉTIQUETTE ÉDITION DE L'ÉTIQUETTE**

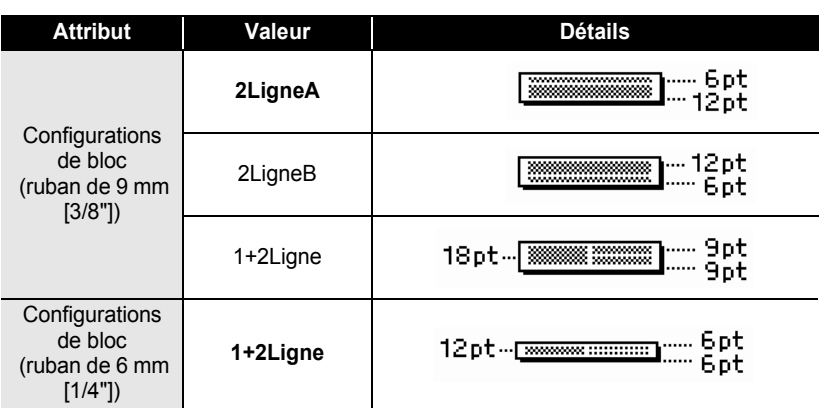

### **Utilisation de la fonction Date et heure**

Il est possible d'ajouter l'heure et la date sur vos étiquettes en positionnant le curseur sur l'écran texte à la position souhaitée puis en pressant la touche  $\lceil \circ \rceil$ .

#### **Réglage de l'horloge**

L'heure et la date de l'horloge peuvent être affiché sur l'écran, et peuvent être ajoutées à l'étiquette dans le format désiré.

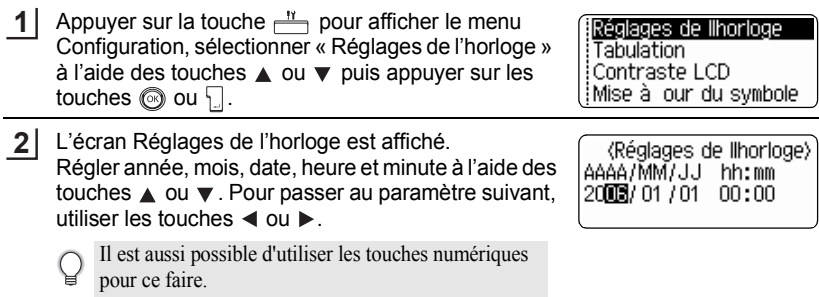

- Appuyer sur les touches  $\textcircled{\tiny{\textcircled{\tiny\textcirc}}}$  ou  $\textcircled{\tiny\textcircled{\tiny\textcirc}}}$  pour appliquer les paramètres. **3**
	- Appuyer sur la touche  $\textcircled{a}$  afin de retourner à l'étape précédente.
		- Presser la touche pour rétablir le paramètre de format par défaut.
		- L'horloge s'active dès que le paramètre d'horloge est appliqué.
		- Pour conserver le réglage de l'horloge quand l'adaptateur secteur est débranché, utiliser des piles alcalines.

### **Réglage du format de la Date et heure**

Il est possible de sélectionner parmi divers formats d'heure et de date pour les étiquettes. De même, l'indication de l'heure peut être choisie entre l'horloge de 12 ou de 24 heures. Le format appliqué pour ce paramètre le sera aussi au niveau de l'affichage de l'horloge à l'écran lorsque la touche e est pressée. (Se reporter à "Mode d'affichage" à la [page 22](#page-23-0) pour plus de détails.

Appuyer sur la touche  $\frac{N}{n}$  pour afficher le menu Configuration, sélectionner « Format date et heure »  $\land$  l'aide des touches  $\land$  ou  $\nabla$  puis appuyer sur les touches  $\circledcirc$  ou  $\Box$ . **1**

Réglages Code barres Entrée Code barres Format date et heure Régl. Indic. Temps

L'écran Form Heu.&Date est affiché. Sélectionner la date et l'heure à l'aide des touches  $\blacktriangle$ ou ▼ puis paramétrer le format à l'aide des touches  $\blacktriangleleft$  ou  $\blacktriangleright$ . **2**

(Format date et heure)  $D = 31/12/2099$  $H: 23.59$ 

Appuyer sur les touches  $\textcircled{a}$  ou  $\textcircled{1}$  pour appliquer les paramètres. **3**

> Les nouveaux paramètres sont appliqués si vous ne pressez pas les touches  $\circledcirc$  ou

- Appuyer sur la touche  $\textcircled{a}$  afin de retourner à l'étape précédente.
- Presser la touche pour rétablir le paramètre de format par défaut.
- Se reporter au tableau Options de formatage pour la liste de tous les formatages disponibles.

e

#### **ÉDITION DE L'ÉTIQUETTE**  $\ddot{\bullet}$

### **Options de format de la Date et heure**

. . . . . .

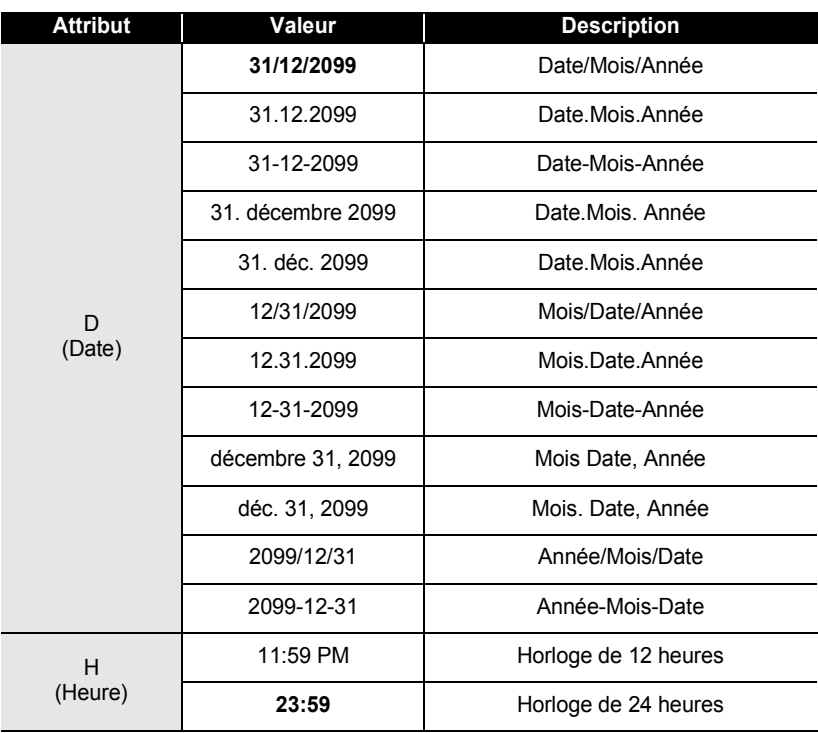

• L'heure et la date utilisées sont un exemple. Quand un format est sélectionné, la date et l'heure  $\mathbf Q$ réglées dans le réglage de l'horloge apparaissent dans le style de format sélectionné.

### **Réglage de l'horodateur**

### **[Heure]**

Il est possible d'ajouter une heure et une date aux étiquettes. Il est possible de choisir entre la date et l'heure où l'étiquette est créée ou de laisser la P-touch mettre à jour l'heure et la date de chaque étiquette lorsqu'elle les imprime.

- Appuyer sur la touche  $\frac{11}{2}$  pour afficher le menu Configuration, sélectionner « Régl. Indic. Temps » à l'aide des touches  $\triangle$  ou  $\nabla$  puis appuyer sur les touches @ ou \ **1**
- Réglages Code barres Entrée Code barres Format date et heure <u>¦Régl. Indic. Temps</u>
- Sélectionner « Heure » à l'aide des touches ▲ ou ▼ puis sélectionner la valeur pour le paramètre en utilisant les touches  $\blacktriangleleft$  ou  $\blacktriangleright$ . **2**

(Régl. Indic. Temps) †Heure ∌Fixé Format : Date iTransfer ∶Off∫

Appuyer sur les touches  $\circled{0}$  ou  $\cdot$  pour appliquer les paramètres. **3**

- Appuyer sur la touche  $\textcircled{a}$  afin de retourner à l'étape précédente.
	- Presser la touche pour rétablir le paramètre de format par défaut.
	- Se reporter aux options d'horodatage datage pour les paramètres disponibles.

### **■ Options d'Horodatage : Datage**

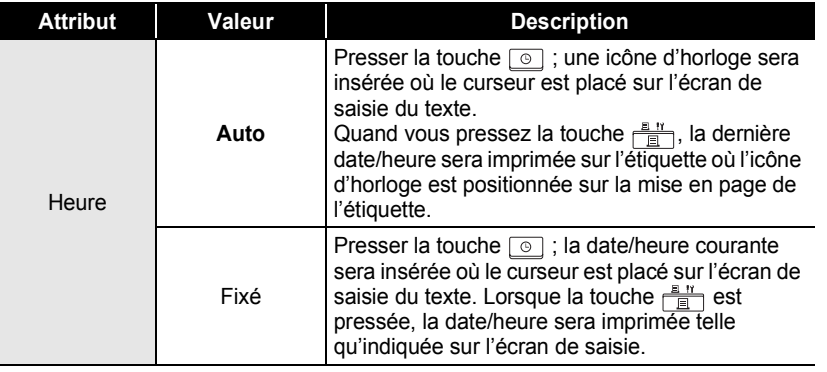

• Quand « Auto » est sélectionné en tant que paramètre de datage et que l'icône d'horloge est ajouté au texte en pressant la touche  $\boxed{\circ}$ , il est possible de confirmer quels paramètres appliqués en positionnant le curseur sous l'icône d'horloge puis en pressant la touche  $\sqrt{\circ}$ 

**2**

#### **[Format de l'horodatage]**

utilisant les touches  $\blacktriangleleft$  ou  $\blacktriangleright$ .

Il est possible de sélectionner comment l'information d'heure et/ou de date sera imprimée sur l'étiquette.

Quatre options (Date; Heure; Date et Heure; ou Heure et Date) sont disponibles.

- Presser la touche  $\frac{11}{2}$  pour afficher le menu Configuration, sélectionner « Régl. Indic. Temps » à l'aide des touches  $\triangle$  ou  $\nabla$  puis appuyer sur les touches  $\circledcirc$  ou  $\cdot \cdot \cdot$ . **1**
- Réglages Code barres Entrée Code barres: Format date et heure **:Régl. Indic. Temps**
- Sélectionner « Format » à l'aide des touches  $\triangle$  ou  $\blacktriangledown$ **(Régl. Indic. Temps)** puis sélectionner la valeur pour le paramètre en †Heure : Auto Format DHeu&Date liTransfer : Off
- Appuyer sur les touches  $\circledcirc$  ou  $\Box$  pour appliquer les paramètres. **3**

• Appuyer sur la touche  $\textcircled{a}$  afin de retourner à l'étape précédente.

• Presser la touche pour rétablir la valeur par défaut.

• Se reporter aux options d'horodatage format pour les paramètres disponibles.

### ● Options d'Horodatage : formats●

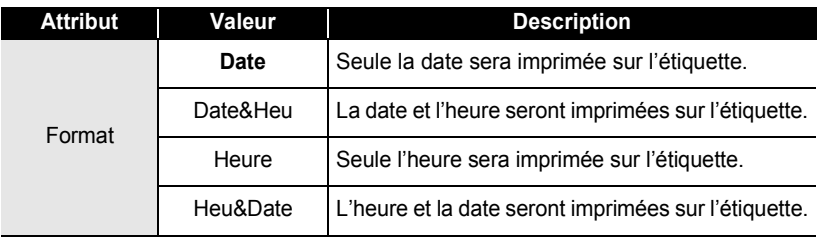

e

#### **[Avancement]** Il est possible d'utiliser une heure ou une date avancées ou la date et l'heure courantes pour la fonction. **1** Presser la touche  $\frac{11}{2}$  pour afficher le menu Réglages Code barres Configuration, sélectionner « Régl. Indic. Temps » à Entrée Code barres l'aide des touches  $\triangle$  ou  $\blacktriangledown$  puis appuyer sur les Format date et heure touches  $\circledcirc$  ou  $\Box$ . Régl. Indic. Temps **2** Sélectionner « Transfer » à l'aide des touches ▲ ou 〈Régl.Indic.Temps〉 , spécifier la date et à l'heure auxquelles avancer †Heure ∶ : Auto puis sélectionner « On » en utilisant les touches Format : Date iTransfer ≫<mark>On</mark>  $ou$  $\blacktriangleright$ . **3** Appuyer sur les touches  $\circledcirc$  ou  $\cdot \cdot \cdot$ . L'écran Transfer {Transférer} est affiché. A l'aide des touches  $\triangle$  ou  $\blacktriangledown$ , réglez la AA/MM/SS /JJJ /hh/mmm quantité d'années, de mois, de semaines, de jours, 00 00 004 000 00 000 d'heures et de minutes à augmenter à partir de l'horloge actuelle. Pour passer au paramètre suivant, utiliser les touches  $\blacktriangleleft$  ou  $\blacktriangleright$ . • Il est aussi possible d'utiliser les touches numériques pour ce faire. **4** Appuyer sur les touches  $\circled{0}$  ou  $\Box$  pour appliquer les paramètres. • Appuyer sur la touche  $\textcircled{a}$  afin de retourner à l'étape précédente.

- Presser la touche pour rétablir le paramètre de format par défaut.
- Se reporter aux options d'horodatage avancement pour une liste de tous les formats disponibles.

### **Options d'Horodatage : avancement**

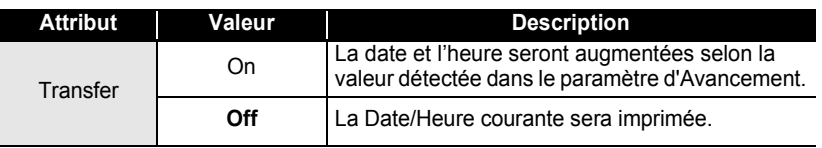

### **Création d'une étiquette code à barres**

A l'aide de la fonction Code à barres, on peut créer des étiquettes code à barres utilisées avec les caisses enregistreuses, les systèmes de contrôle des stocks et d'autres systèmes de lecture des codes à barres, et même des étiquettes d'inventaire des actifs utilisées dans le cadre des systèmes de gestion du patrimoine.

- La P-touch n'est pas exclusivement conçue pour créer des étiquettes code à barres. Toujours
- vérifier que les étiquettes code à barres peuvent être lues par le lecteur de code à barres. • Afin d'obtenir les meilleurs résultats, faire imprimer les étiquettes code à barres avec de l'encre noire sur un ruban blanc. Il est possible que certains lecteurs de code à barres ne
- puissent lire les étiquettes code à barres créées à l'aide d'un ruban ou de l'encre colorié(e). • Utiliser le réglage « Grand » à « Largeur » si possible. Il est possible que certains lecteurs de
- code à barres ne puissent lire les étiquettes code à barres créées avec le réglage « Petit ». • Si l'on fait imprimer un grand nombre d'étiquettes code à barres de manière continue, la tête d'impression peut surchauffer, ce qui peut détériorer la qualité de l'impression. Dans ce cas, arrêter d'imprimer pendant un certain temps pour laisser la tête d'impression refroidir.

### <span id="page-55-0"></span>**Réglage des paramètres code à barres**

Presser la touche  $\frac{11}{2}$  pour afficher le menu Configuration, sélectionner « Régl. Code barre » à l'aide des touches  $\triangle$  ou  $\nabla$  puis appuyer sur les touches  $\circledcirc$ ou  $\mathcal{L}$ . **1**

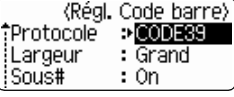

L'écran de Régl. Code barre est affiché.

Sélectionner un attribut à l'aide de la touche  $\blacktriangle$  ou  $\blacktriangledown$ . ensuite régler une valeur pour cet attribut à l'aide de la touche  $\triangleleft$  ou  $\blacktriangleright$ . **2**

> L'attribut « C.Chiffre » est uniquement disponible pour les protocoles CODE39, I-2/5 et CODABAR.

> Les caractères peuvent ne pas apparaître sous le code à barres même quand « On » est sélectionné pour « Sous# » selon la largeur du ruban utilisée, le nombre de lignes saisi ou les paramètres de style de caractères.

(Régl. Code barre) iC.Chiffre :⊳**DTF** 

- Appuyer sur les touches  $\circled{0}$  ou  $\downarrow$  pour appliquer les paramètres. **3**
	- Les nouveaux réglages NE sont PAS appliqués si l'on n'appuie pas sur les touches  $\circled{ }$  ou  $\cdot \cdot$ .
	- Appuyer sur la touche  $\textcircled{a}$  afin de retourner à l'étape précédente.
		- Appuyer sur la touche afin de régler l'attribut sélectionné à sa valeur par défaut.
		- Se reporter au tableau Réglages des codes à barres pour la liste de tous les réglages disponibles.

### **Réglages des codes à barres**

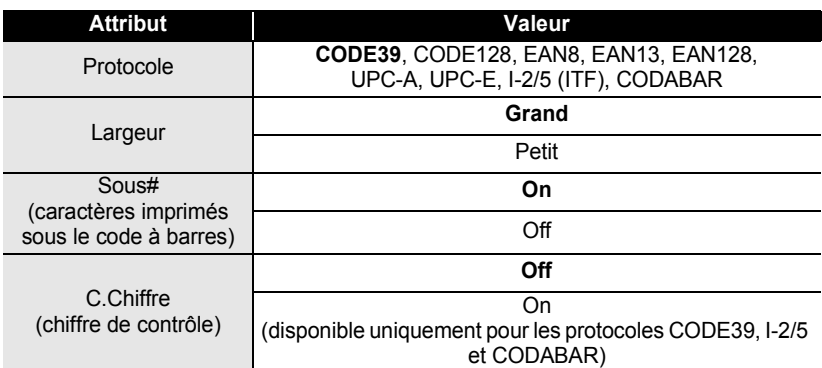

### <span id="page-56-0"></span>**Saisie des données code à barres**

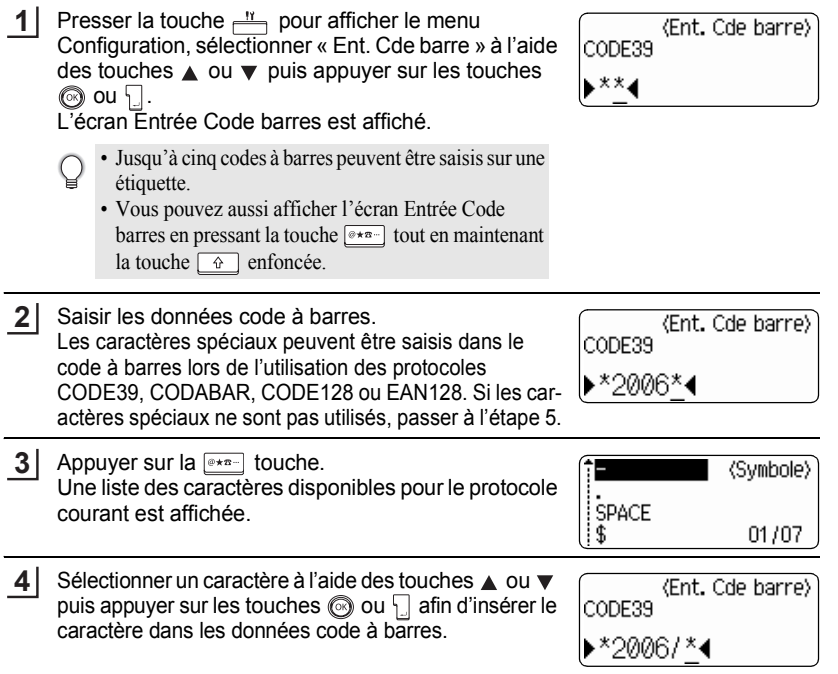

 $\bullet$ 

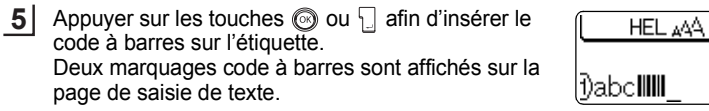

- Appuyer sur la touche  $\circled{a}$  afin de retourner à l'étape précédente.  $\bigcirc$ 
	- Se reporter au tableau Liste des caractères spéciaux pour une liste de tous les réglages disponibles.

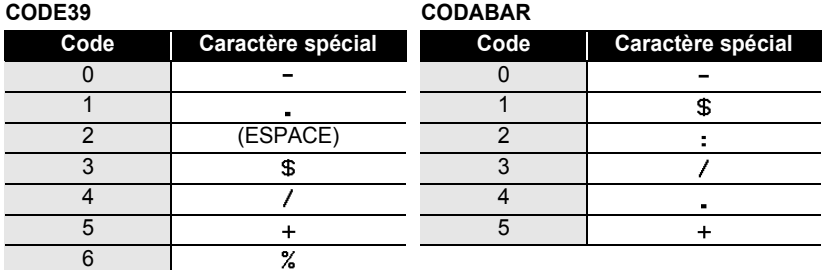

## **OListe des caractères spéciaux**

130mm

#### **CODE128, EAN128**

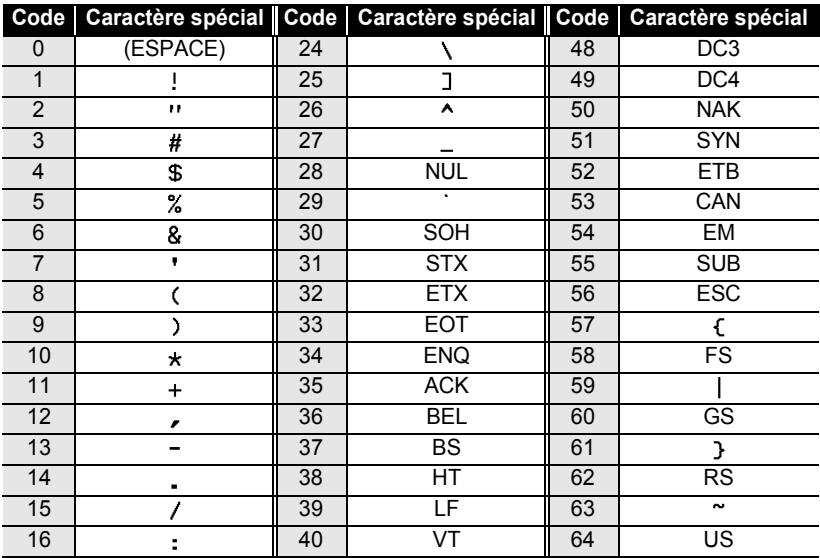

e

 **ÉDITION DE L'ÉTIQUETTE**

**ÉDITION DE L'ÉTIQUETTE** 

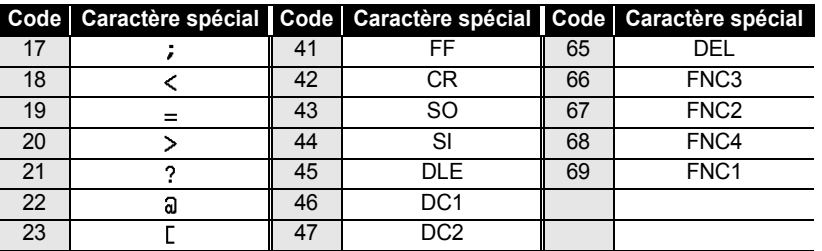

### **Edition et suppression d'un code à barres**

- Pour éditer les données code à barres, placer le curseur sous les marques de code à barres sur l'écran de saisie des données puis ouvrir l'écran Entrée Code barres. Se reporter à ["Saisie des données code à barres" à la page 55](#page-56-0).
- Afin d'éditer les réglages « Largeur » et « Sous# » pour un code à barres déjà placé sur l'écran, positionner le curseur sous l'un des deux marquages code à barres à l'écran de saisie de données et ouvrir ensuite l'écran de Régl. Code barre. Se reporter à ["Réglage](#page-55-0)  [des paramètres code à barres" à la page 54.](#page-55-0)
- Afin de supprimer le code à barres d'une étiquette, positionner le curseur sur la droite des marquages code à barres à l'écran de saisie de données et appuyer ensuite sur la touche  $\frac{m}{\sqrt{2}}$ .

1 2 3 4 5 6 7 8 9

# **IMPRESSION D'ÉTIQUETTES**

## **Prévisualisation de l'étiquette**

A l'aide de la fonction Prévisualisation, il est possible de vérifier la mise en page de l'étiquette avant de l'imprimer.

**1** Appuyer sur la  $\frac{\Box^{n+1/2}}{2}$  touche. Une image de l'étiquette est affichée à l'écran. La longueur de l'étiquette apparaît au coin droit inférieur de l'écran. 24mm×121 Appuyer sur la touche  $\triangleleft$  ou  $\triangleright$  afin de faire défiler l'aperçu à gauche ou à droite. Appuyer sur la touche ou afin de changer l'agrandissement de l'aperçu.

- Appuyer sur la touche  $\circled{a}$ afin de retourner à l'écran de saisie de texte. (Vous pouvez également revenir à la page de saisie de texte en appuyant sur les touches  $\circled{0}$ ,  $\cdot$ , ou  $\uparrow$ 
	- Pour faire défiler l'aperçu à droite ou à gauche, maintenir enfoncée la touche  $\lceil \theta \rceil$  et appuyer sur la touche  $\triangleleft$  ou  $\triangleright$ .
	- Pour imprimer l'étiquette directement à partir de l'écran de prévisualisation, appuyer sur la touche  $\Box$  ou ouvrir l'écran des options d'impression puis sélectionner une option d'impression. Se reporter au chapitre « Impression d'une étiquette » ci-dessous pour des détails.
	- L'aperçu avant impression est une image générée de l'étiquette. Il est possible qu'il diffère de l'étiquette réelle imprimée.

## **Impression d'une étiquette**

Après avoir saisi le texte et formaté l'étiquette, vous pouvez l'imprimer. A part l'impression d'un seul exemplaire de l'étiquette, votre P-touch présente plusieurs entités d'impression qui vous permettent d'imprimer des copies multiples de l'étiquette, des étiquettes numérotées séquentiellement et des étiquettes imprimées en miroir.

- **Ne pas tirer l'étiquette qui sort de la fente de sortie du ruban. Cette action mènera à la**   $\left( \mathbf{I} \right)$ **décharge du ruban encreur avec le ruban.**
	- Ne pas bloquer la fente de sortie du ruban lors de l'impression ou de l'avance du ruban. Cette action mènera au blocage du ruban.
	- S'assurer qu'il y a suffisamment de ruban pour l'impression en continue de plusieurs étiquettes. Si le ruban ne suffit pas, régler un nombre plus réduit de copies ou faire imprimer une seule étiquette à la fois.
	- Le ruban rayé indique la fin de la cassette. Si cela arrive lors de l'impression, appuyer sur la touche **(O)** pour mettre la P-touch hors fonction. Il peut y avoir endommagement si vous continuez d'imprimer.

e

 **IMPRESSION D'ÉTIQUETTES**

**IMPRESSION D'ÉTIQUETTES** 

#### **Impression d'un seul exemplaire 1** S'assurer que la cassette adéquate est mise en place et prête à imprimer. **2** Appuyer sur la  $\frac{8 \text{ N}}{2 \text{ N}}$  touche. lmpr. Le message sur la droite est affiché autant que 1/1 en cours... l'étiquette est imprimée. Copies Pour arrêter l'impression, appuyer sur la touche  $\circled{r}$  pour mettre la P-touch hors fonction. Il y a aussi d'autres messages qui peuvent apparaître à l'appui de la touche  $\frac{8 \text{ N}}{2}$ . Se reporter à ["Messages d'erreur" à la page 75](#page-76-0)et vérifier la signification du message qui apparaît. **Impression des copies multiples** Cette fonction vous permet d'imprimer jusqu'à 99 exemplaires de la même étiquette. S'assurer que la cassette adéquate est mise en place et prête à imprimer. **1 2** Maintenir enfoncée la touche  $\lceil \hat{r} \rceil$  et appuyer sur la Copies touche  $\frac{B}{n}$  pour afficher l'écran des options Numérotat. ABG ABC d'impression, ensuite sélectionner « Copies » à l'aide į̇́Symétrie des touches  $\triangle$  ou  $\nabla$ . **3** Appuyer sur les touches  $\textcircled{ }$  ou  $\textcircled{ }$  pour afficher (Copies) l'écran Copies, puis sélectionner le nombre de copies 细胞 à imprimer à l'aide des touches  $\triangle$  ou  $\nabla$ , ou saisir le numéro à l'aide des touches numériques. Maintenir les touches  $\triangle$  ou  $\nabla$  enfoncées pour changer plus rapidement le nombre de copies. **4** Appuyer sur les touches  $\circled{0}$  ou  $\downarrow$ . lmpr. Le message sur la droite est affiché autant que les 2/5 en cours... étiquettes sont imprimées. Copies • Appuyer sur la touche  $\textcircled{\tiny{\textcircled{\tiny{}}}}$  afin de retourner à l'étape précédente.

- - S'il n'est pas autrement spécifié, le ruban sera automatiquement coupé après l'impression de chaque copie. Se reporter à ["Options de coupure ruban" à la page 62](#page-63-1) pour modifier ce réglage.
	- Les chiffres affichés à l'écran lors de l'impression indiquent le « compte / nombre de copies réglé ».

• Appuyez sur la touche pour rétablir le nombre de copies par défaut, c'est-à-dire 1.

#### **IMPRESSION D'ÉTIQUETTES**  $\ddot{\phantom{a}}$ . . . . . . . .

### **Etiquettes à numérotation automatique**

A l'aide de la fonction de numérotation, il est possible de créer un set d'étiquettes numérotées séquentiellement à partir d'un format de type « une seule étiquette ».

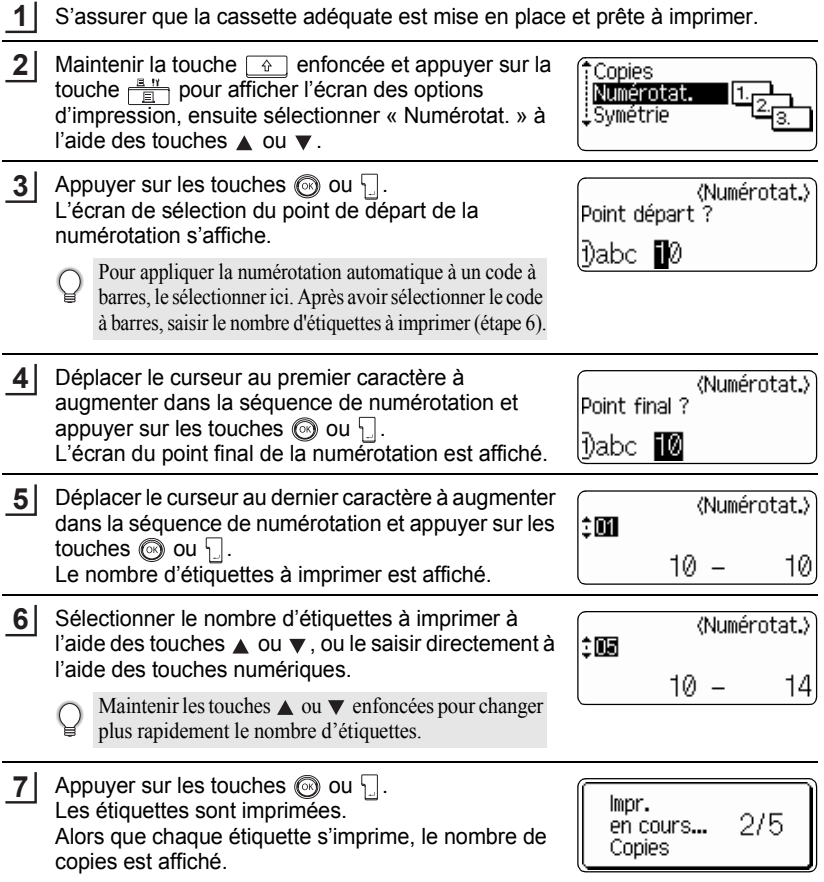

• Appuyer sur la touche  $\textcircled{\tiny{G}}$  afin de retourner à l'étape précédente.

- S'il n'est pas autrement spécifié, le ruban sera automatiquement coupé après l'impression de chaque copie. Se reporter à ["Options de coupure ruban" à la page 62](#page-63-1) pour modifier ce réglage.
- Les chiffres affichés à l'écran lors de l'impression indiquent le [compte / nombre de copies].
- Appuyez sur la touche pour rétablir le nombre de copies par défaut, c'est-à-dire 1.
- La numérotation automatique peut également s'appliquer aux codes à barres. Lorsqu'un code à barres contient une séquence de numérotation automatique, aucun autre champ de l'étiquette ne pourra contenir une autre séquence de numérotation automatique.
- La portion à numéro automatique de l'étiquette est incrémentée après chaque impression d'étiquette.
- Il ne peut y avoir qu'une seule séquence de numérotation automatique par étiquette.
- Tout autre symbole ou caractère non-alphanumérique dans la séquence de numérotation automatique sera ignoré.
- La séquence de numérotation automatique ne peut contenir que cinq caractères au maximum.

• Les lettres et les nombres augmentent comme indiqué ci-dessous:

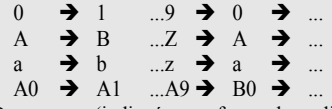

Des espaces (indiqués sous forme de souligné « \_ » dans l'exemple ci-dessous) peuvent être utilisés pour ajuster l'espacement entre les caractères ou pour contrôler le nombre de chiffres à imprimer.

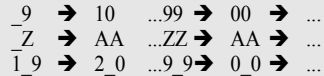

### **Impression en miroir**

A l'aide de la fonction d'impression en miroir, il est possible de créer des étiquettes dont le texte est imprimé à l'envers de sorte qu'elles puissent être lues à partir de l'autre côté si apposées sur une vitre ou tout autre matériau transparent.

S'assurer que la cassette adéquate est mise en place et prête à imprimer. **1**

Maintenir la touche  $\boxed{\triangle}$  enfoncée et appuyer sur la touche  $\frac{m}{n}$  pour afficher l'écran des options d'impression, ensuite sélectionner « Symétrie » à l'aide des touches  $\triangle$  ou  $\nabla$ . **2**

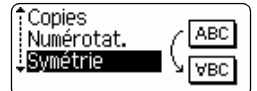

Appuyer sur les touches  $\circled{0}$  ou  $\cdot$ . Le message « Imprssn mroir ? » est affiché à l'écran. **3**

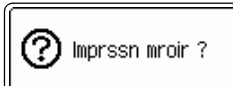

#### **IMPRESSION D'ÉTIQUETTES**

**4** Appuyer sur les touches  $\circledcirc$  ou  $\cdot\cdot\cdot$ . Le message sur la droite est affiché autant que l'étiquette est imprimée.

lmpr.  $1/1$ en cours... Copies

- Appuyer sur la touche  $\textcircled{a}$  afin de retourner à l'étape précédente.
	- Le texte devrait être imprimé sur un ruban vierge si la fonction d'impression en miroir est utilisée.
	- Les fonctions de numérotation automatique et de copie ne seront pas utilisées avec la fonction d'impression en miroir.

### <span id="page-63-0"></span>**Options de coupure ruban**

<span id="page-63-1"></span>Les options de coupure ruban permettent de spécifier l'avance et la coupure du ruban lors de l'impression des étiquettes. En particulier, les options « Chaîne » et « Non coupe » réduisent beaucoup la quantité de ruban perdu utilisant des marges plus réduites et éliminant les portions vierges coupées entre les étiquettes.

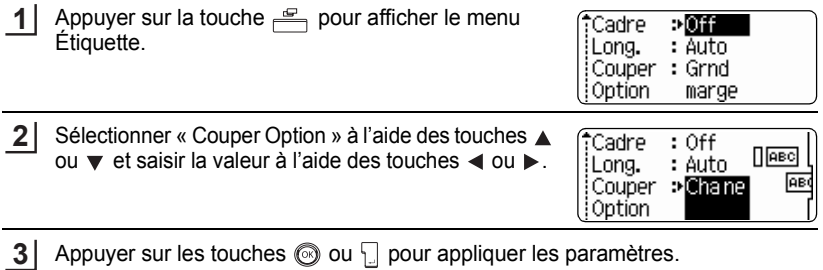

Les nouveaux réglages NE sont PAS appliqués si l'on n'appuie pas sur les touches  $\circled{0}$  ou  $\cdot \cdot$ .

- Appuyer sur la touche  $\textcircled{\tiny{\textcircled{\tiny{\textcirc}}}}$  afin de retourner à l'étape précédente.
	- Se reporter au tableau Coupure ruban pour une liste de tous les réglages disponibles.

#### ● Coupure ruban●

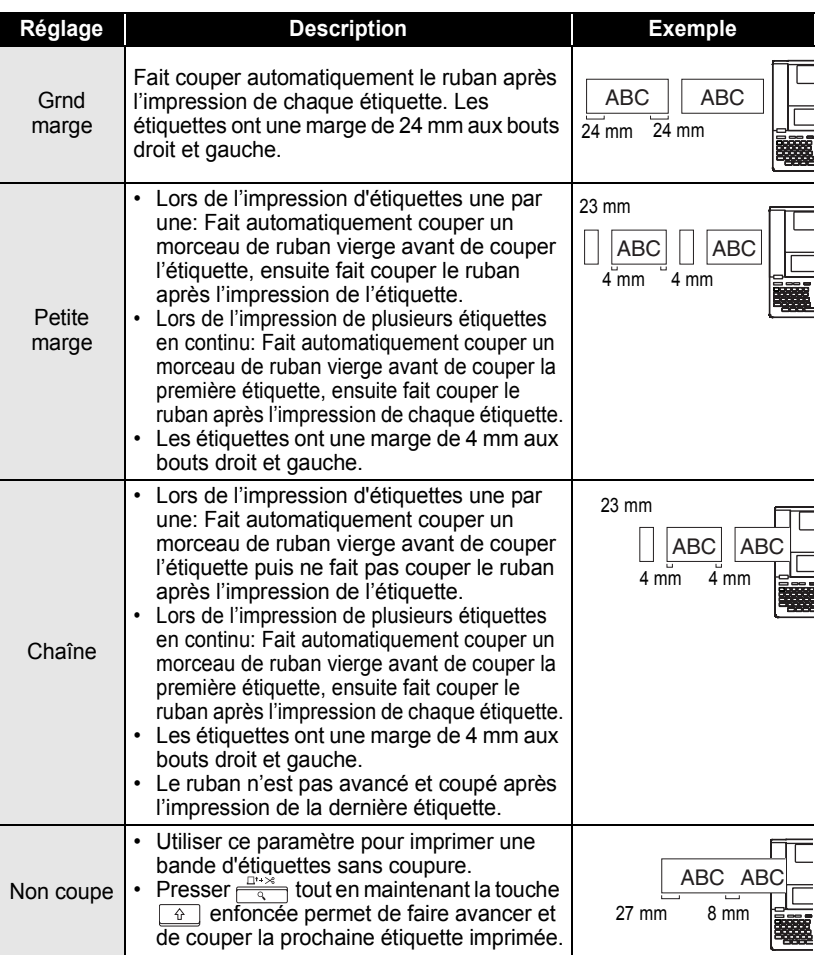

• Lors de l'utilisation de rubans textiles ou fortement adhésifs, se reporter au ["Coupure](#page-65-1)  Q [manuelle" à la page 64](#page-65-1) pour appliquer les paramètres appropriés.

• Le ruban n'est pas coupé après l'impression de la dernière étiquette si « Chaîne » et « Non coupe » est réglé. Maintenir la touche  $\frac{6}{2}$  enfoncée et presser la touche  $\frac{m \times n}{2}$  pour faire avancer la bande et la couper automatiquement. La couper manuellement si des rubans textile ou fortement adhésifs sont utilisés.

e

**63** Options de coupure ruban

#### **IMPRESSION D'ÉTIQUETTES**

### **Coupure manuelle**

<span id="page-65-1"></span>Lors de l'utilisation de rubans textile ou fortement adhésifs, régler la Coupure manuelle sur « On » avant l'impression. Après l'impression, retirer la cassette de la machine et utiliser de ciseaux pour couper la bande.

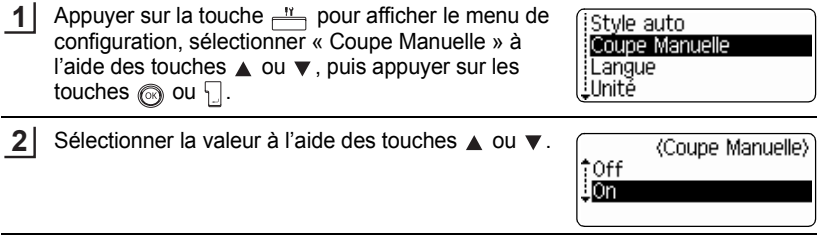

Appuyer sur les touches  $\circledcirc$  ou  $\downarrow$  pour appliquer le paramètre. **3**

- Appuyer sur la touche  $\textcircled{a}$  afin de retourner à l'étape précédente.
- Presser la touche pour rétablir la valeur par défaut (« Off »).

### <span id="page-65-0"></span>**Régler la précision de la longueur de l'étiquette**

Vous pouvez régler la longueur de l'étiquette imprimée par incrément de -5 à +5.

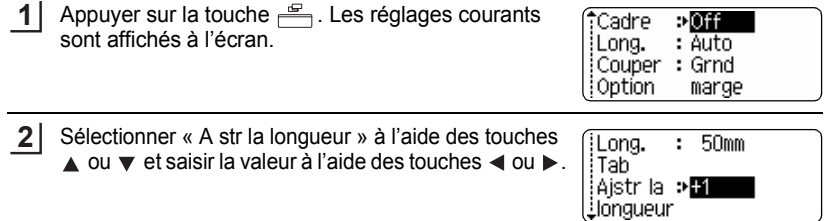

Appuyer sur les touches  $\textcircled{3}$  ou  $\textcircled{1}$  pour appliquer le paramètre. **3**

- Appuyer sur la touche  $\textcircled{\tiny{\textcircled{\tiny{a}}}}$  afin de retourner à l'étape précédente.
	- Presser la touche pour rétablir la valeur par défaut.
		- Environ 1% de la longueur totale de l'étiquette sera ajustée d'un niveau.

## **Application des étiquettes**

Si nécessaire, apporter l'étiquette imprimée à la forme et à la longueur souhaitées à l'aide des ciseaux etc. **1**

Enlever l'endossure de l'étiquette. **2**

- Positionner l'étiquette et appuyer fermement de haut en bas avec le doigt afin de l'appliquer. **3**
	- L'endossure de certains types de rubans peut être pré-coupée afin de faciliter son enlèvement.
		- Les étiquettes peuvent avoir des difficultés à adhérer aux surfaces humides, sales ou irrégulières. Les étiquettes peuvent facilement se décoller de ce genre de surfaces.
		- S'assurer de lire les instructions fournies avec les cassettes à ruban textile thermocollant, à ruban adhésif extra-fort ou d'autres rubans spéciaux. Respecter toutes les précautions décrites dans le cadre des instructions.

# **UTILISATION DE LA MÉMOIRE**

Vous pouvez stocker jusqu'à 99 de vos étiquettes les plus utilisées dans la mémoire des fichiers. Chaque étiquette est stockée dans un fichier, vous permettant de rapidement et facilement rappeler l'étiquette dont vous avez besoin.

- Quand la mémoire des fichiers est pleine, à chaque fois que vous sauvegarderez un nouveau fichier, vous devrez écraser l'un des fichiers stockés.
	- Vous perdrez vos fichiers stockés si l'adaptateur CA est débranché et les piles retirées pendant plus de deux minutes.

### **Stocker une étiquette dans la mémoire**

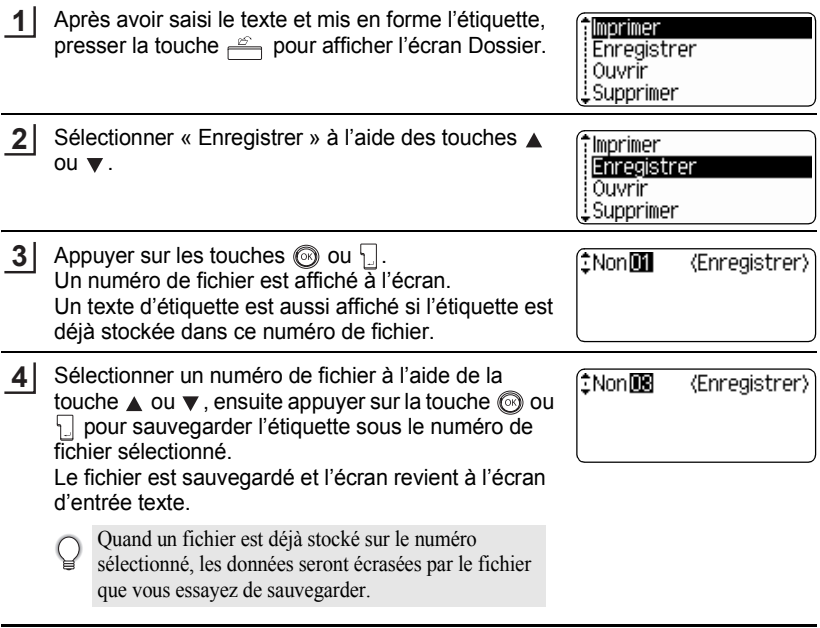

- Appuyer sur la touche  $\textcircled{\tiny{\textcircled{\tiny{a}}}}$  afin de retourner à l'étape précédente.
	- Il est possible de sauvegarder jusqu'à 280 caractères dans un fichier, en fonction du nombre de lignes. Au total, 2800 caractères peuvent être sauvegardés dans 99 fichiers. Les données relatives au formatage de la mise en page et au texte seront également sauvegardées dans ce fichier.
		- Pour stocker une étiquette créée à l'aide des mises en page à formatage automatique, se reporter [« Utilisation des Mises en page à formatage automatique » à la page 38](#page-39-0).

 $\bullet$ 

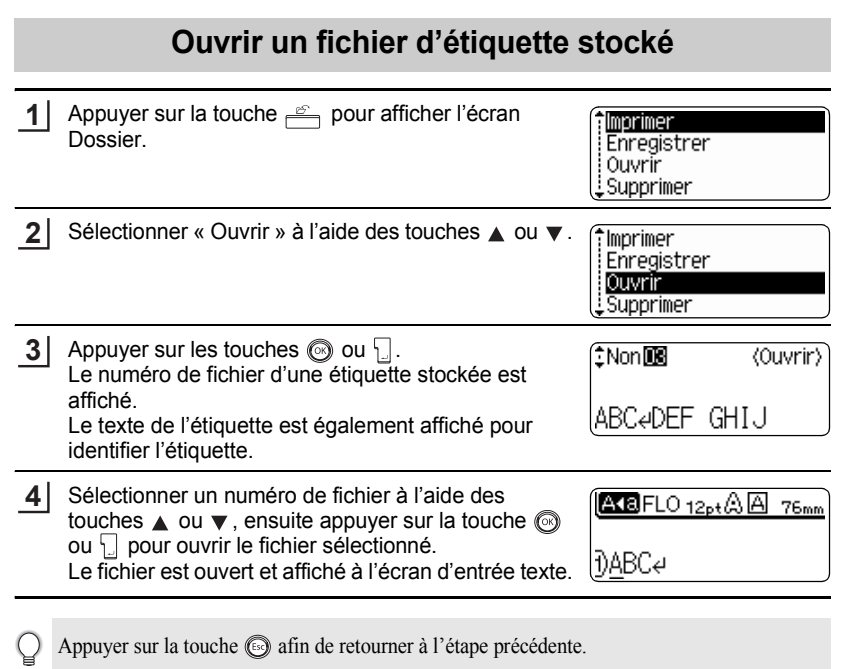

### **UTILISATION DE LA MÉMOIRE**

## **Imprimer un fichier d'étiquette stocké**

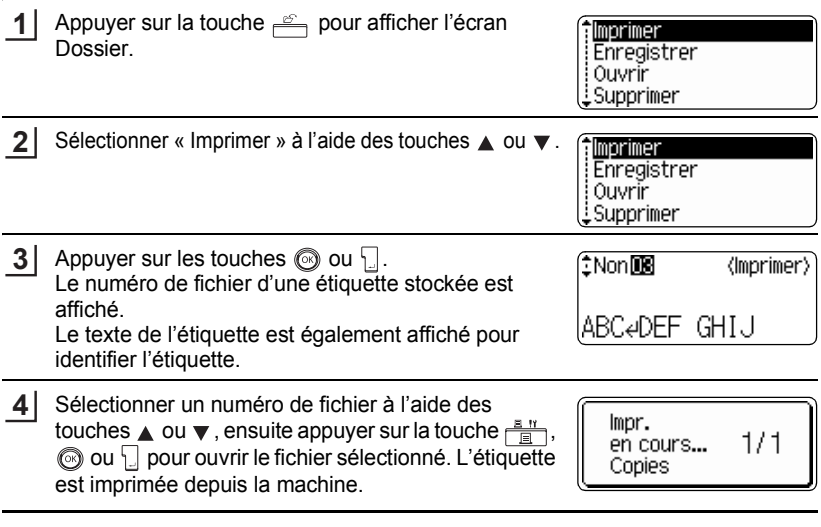

• Appuyer sur la touche  $\textcircled{\tiny{\textcircled{\tiny{a}}}}$  afin de retourner à l'étape précédente.

• Appuyer sur la couche texte ! » s'affiche quand vous essayez d'imprimer un fichier sans texte.

 $\bullet\bullet$ 

**UTILISATION DE LA MÉMOIRE UTILISATION DE LA MÉMOIRE**

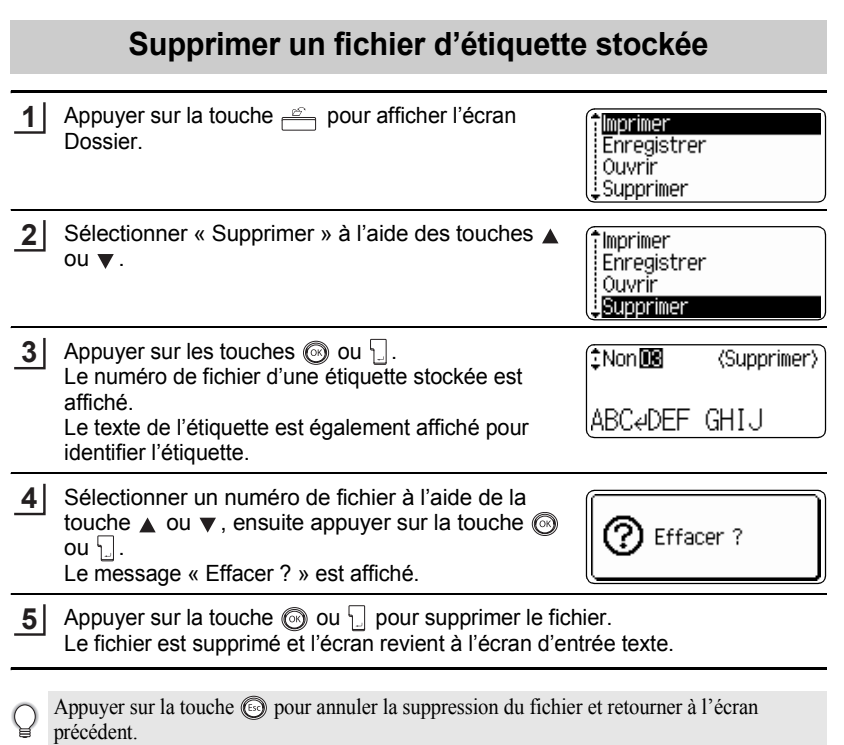

1  $\frac{1}{2}$ 3 4 5 6  $\overline{\mathbf{1}}$  $\frac{1}{8}$  $\overline{\mathbf{e}}$ 

# **ENTRETENIR VOTRE P-touch**

### **Réarmement de la P-touch**

Il est possible de réinitialiser la mémoire interne du P-touch pour effacer tous les fichiers d'étiquettes sauvegardés ou encore si le P-touch ne fonctionne pas convenablement.

Éteindre la machine puis maintenir enfoncé  $\boxed{\oplus}$  et  $\boxed{\scriptstyle R}$ , presser  $\textcircled{}$  pour la rallumer. Finalement, relâcher  $\boxed{\hat{\Phi}}$  et  $\boxed{\mathbb{R}}$ . La P-touch se met en fonction une fois la mémoire interne réinitialisée. **1**

Relâcher la touche  $\circled{1}$  avant de relâcher les autres touches.

À l'occasion du réarmement, tous les textes, les réglages de formatage, les réglages d'option et les fichiers d'étiquettes stockées sont effacés. P-touch. Les paramètres de langue, d'unité et d'horloge seront également perdus.

## **Entretien**

La P-touch doit être nettoyée régulièrement afin de préserver ses performances et sa tenue.

Toujours retirer les piles et débrancher l'adaptateur secteur avant de nettoyer la P-touch.

#### **Nettoyage de l'unité principale**

Essuyer toutes les traces de poussière et tous les signes sur l'unité principale à l'aide d'un chiffon doux et sec.

Utiliser un chiffon légèrement humide pour les saletés difficiles à enlever.

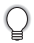

Ne pas utiliser de diluants, benzène, alcool ou autre solvant organique. Ils peuvent déformer le boîtier ou détériorer l'aspect de la P-touch.

### **Nettoyage de la tête d'impression**

Les traînées de racle ou les caractères mal imprimés des étiquettes indiquent généralement que la tête d'impression est sale. Nettoyer la tête d'impression à l'aide d'un coton-tige ou de la cassette optionnelle de nettoyage de la tête d'impression (TZ-CL4).

• Ne pas toucher la tête d'impression à mains nues.

• Pour des détails sur son utilisation, se reporter aux instructions prévues avec la cassette de nettoyage de la tête d'impression.

Tête d'impression
#### **Nettoyage du coupe-ruban**

C

Les adhésifs de ruban peuvent s'accumuler sur le couteau après plusieurs utilisations, usant la lame du couteau, ce qui peut entraîner le blocage du ruban dans le coupe-ruban.

- Approximativement une fois par an, essuyer le couteau à l'aide d'un coton-tige mouillé dans de l'alcool.
	- Ne pas toucher le couteau du coupe-ruban à mains nues.

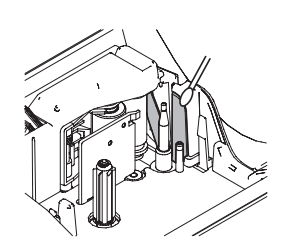

# **Quoi faire quand…**

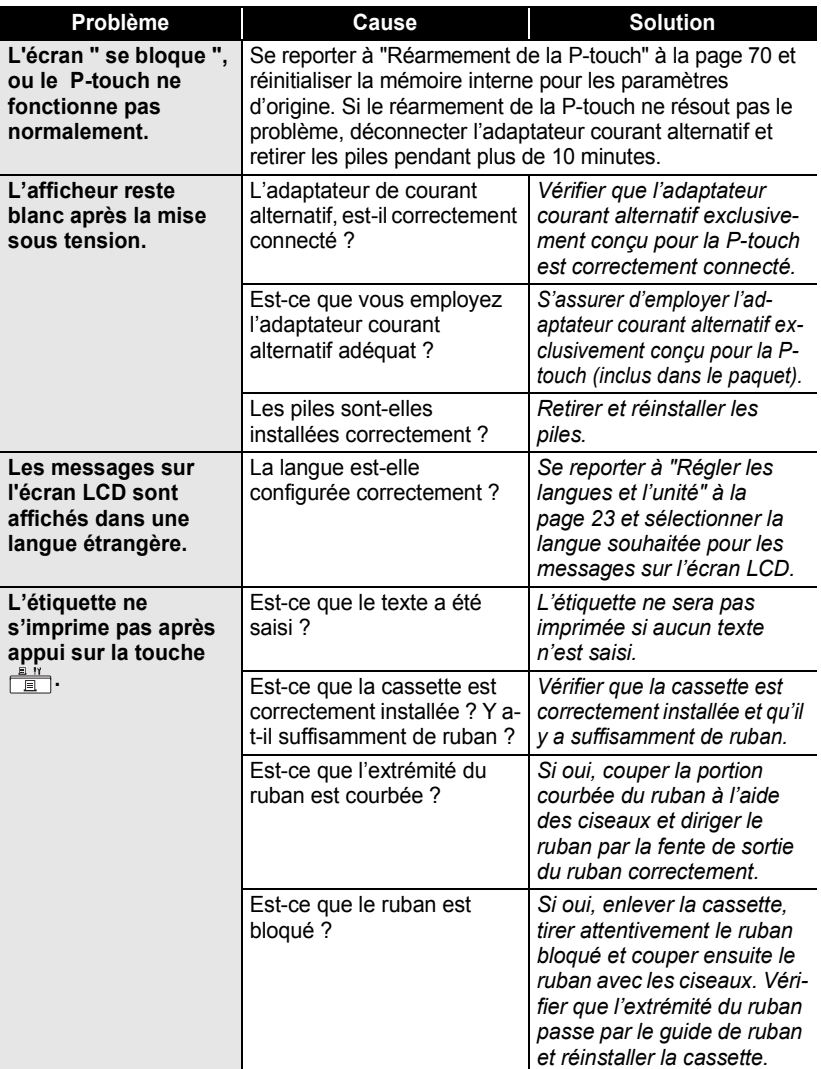

 $\bullet$ 

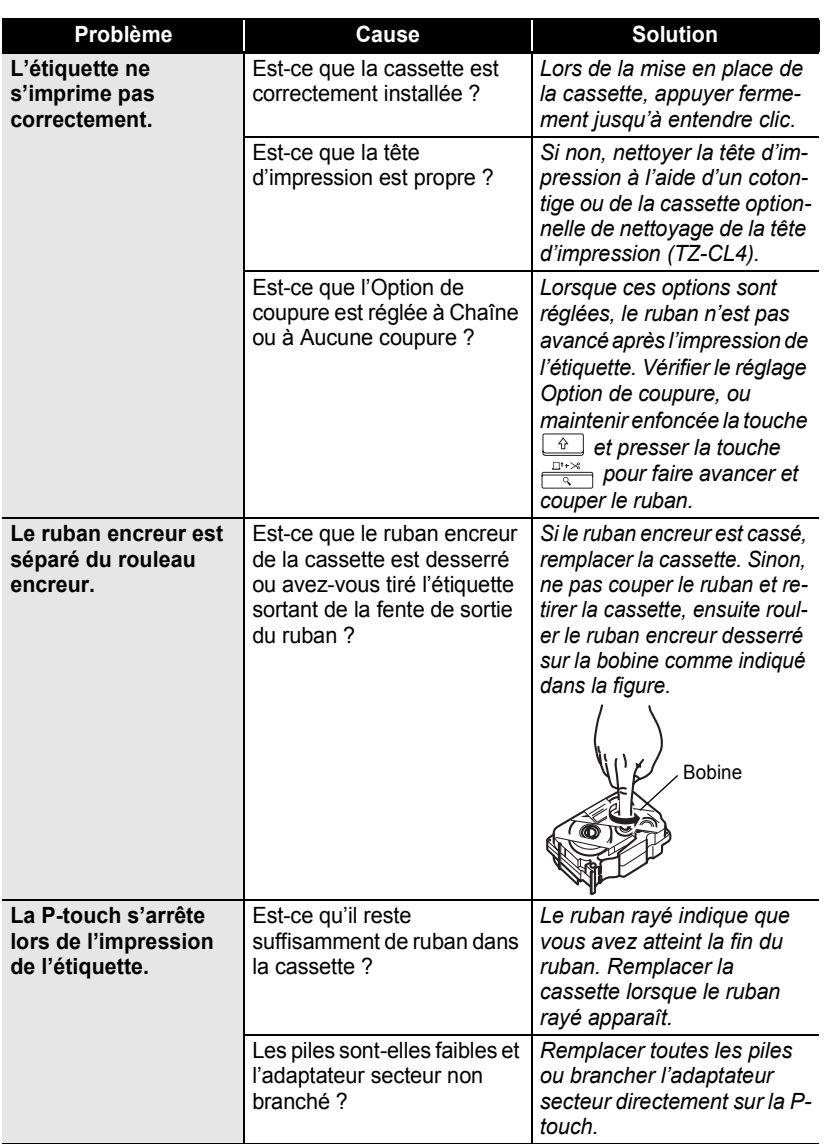

. . . . . . . . .

 $\ddot{\phantom{a}}$ 

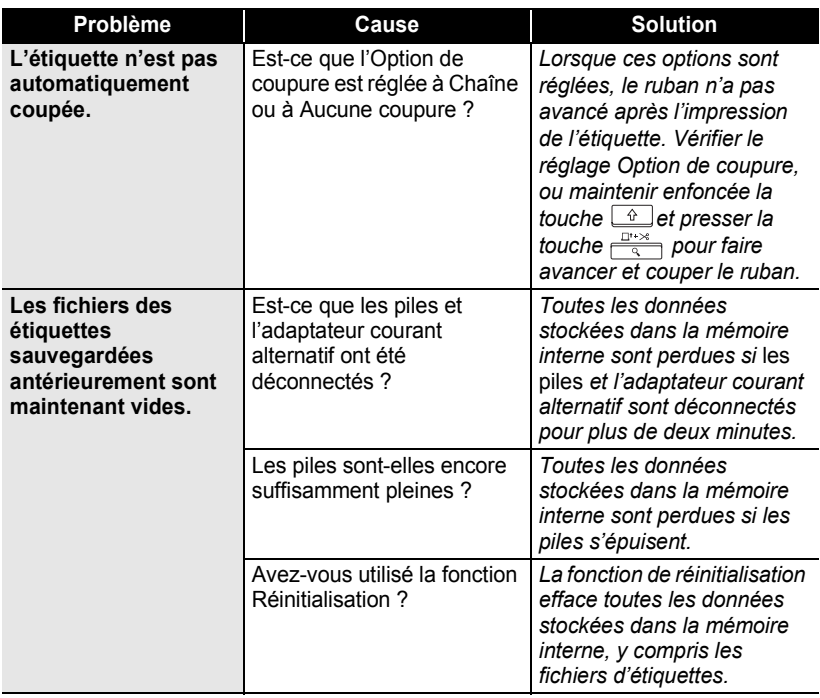

## **Messages d'erreur**

Lorsqu'un message d'erreur apparaît à l'écran, suivre les instructions prévues ci-dessous.

Appuyer sur n'importe quelle touche pour effacer le message d'erreur.

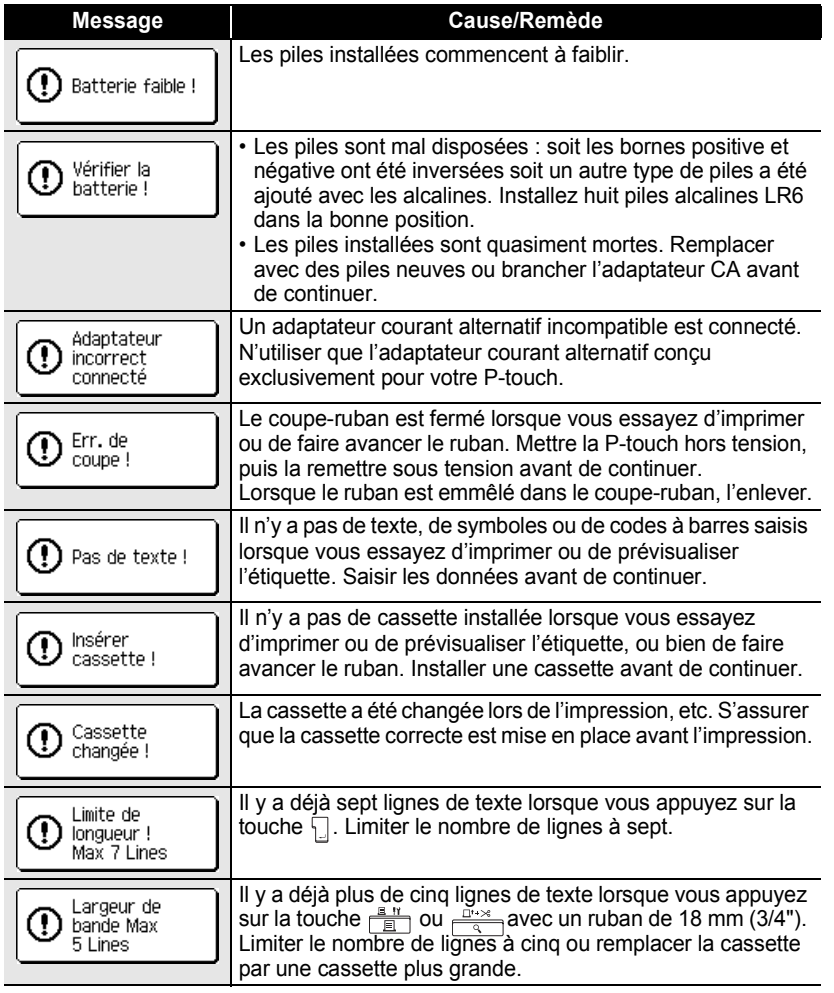

 $\bullet$  $\bullet$ 

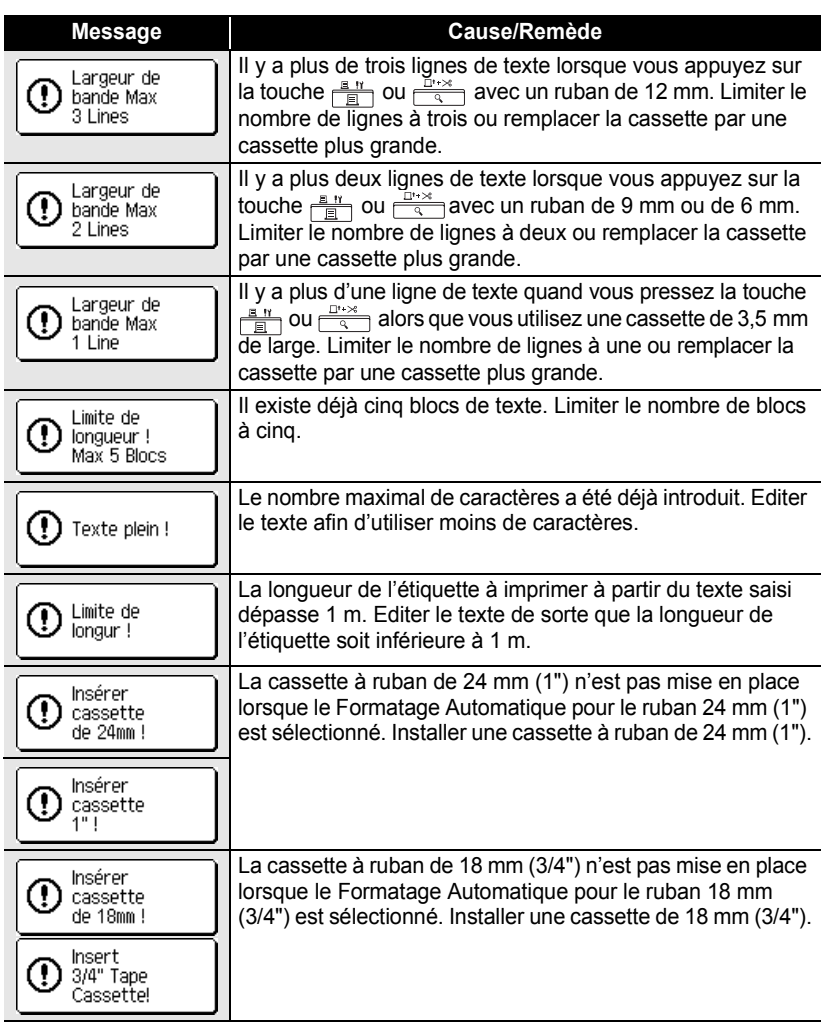

FRANÇAIS

 **DÉPANNAGE**

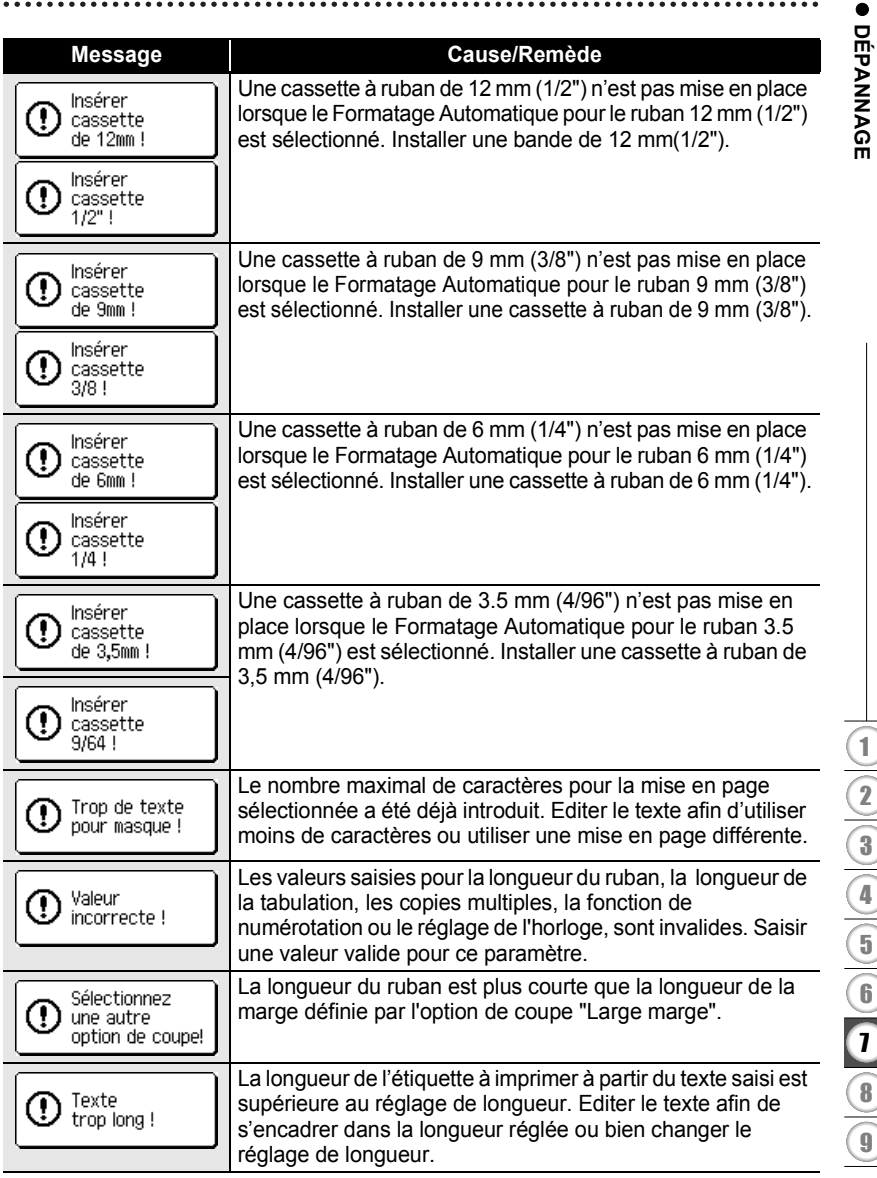

**77**

 $\bullet$ 

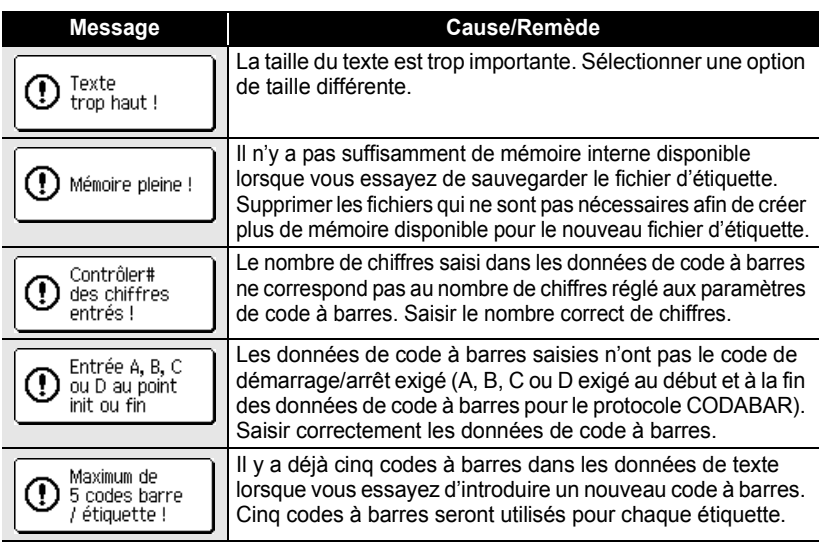

 $\bullet$ **DÉPANNAGE DÉPANNAGE**

> > 9

# **ANNEXE**

## **Fiche technique**

#### **Unité principale**

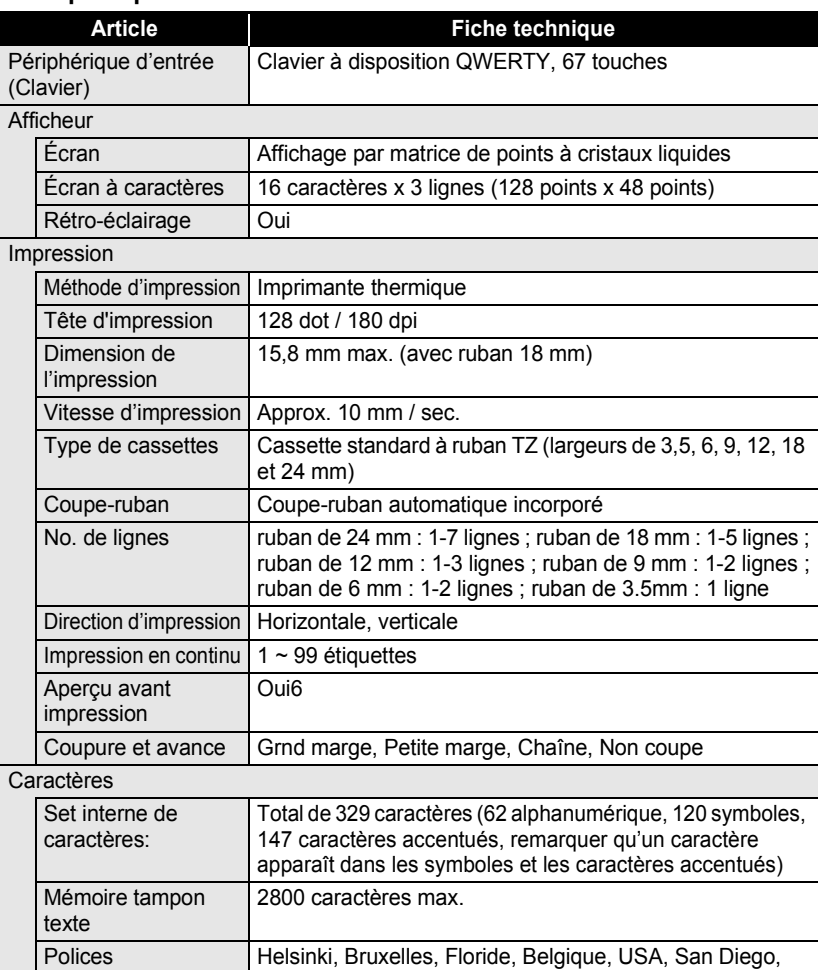

**ANNEXE ANNEXE**

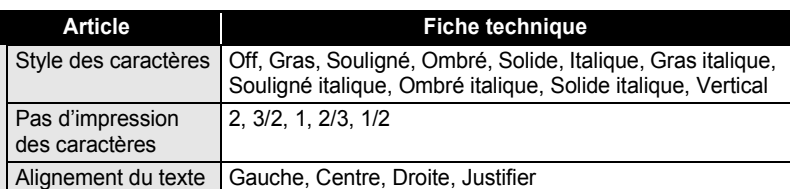

#### **Mémoire**

 $.........$ 

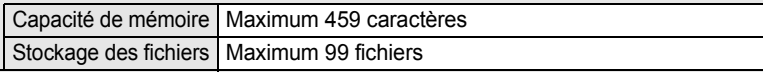

#### Autres entités

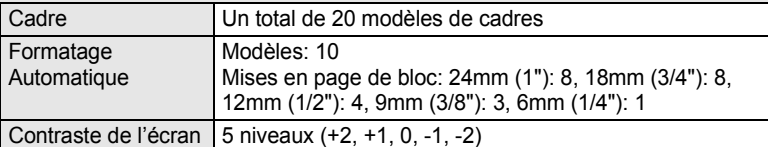

#### Bloc d'alimentation

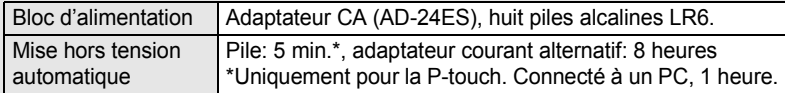

#### **Dimension**

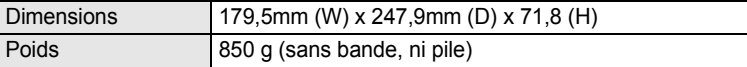

#### Autres

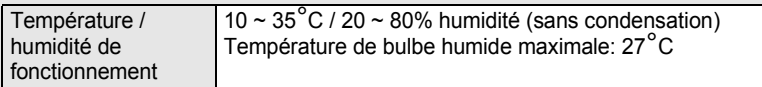

### **Système d'exploitation: Windows®**

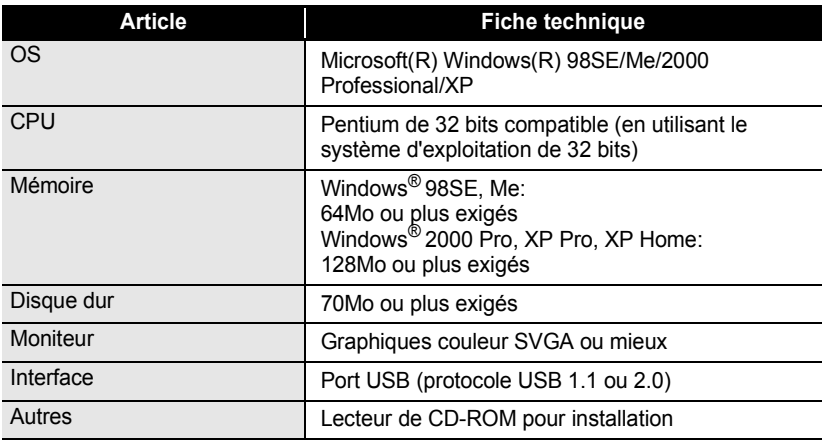

### **Système d'exploitation: Macintosh®**

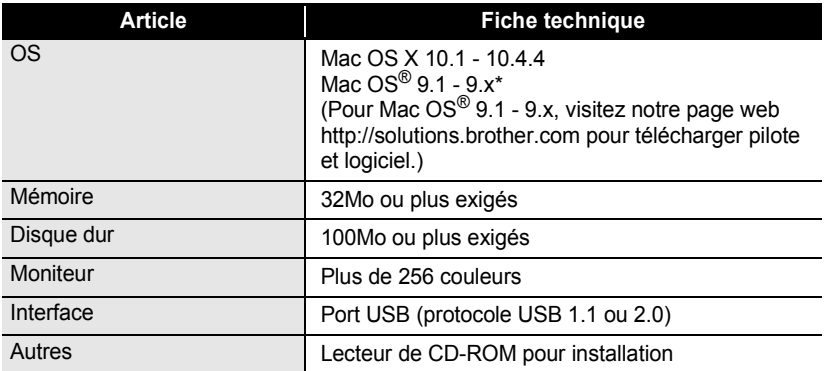

### **Accessoires**

Brother recommande l'utilisation des accessoires Brother originaux (cassettes, adaptateur courant alternatif, etc.) avec votre P-touch. L'utilisation d'autres produits peut affecter la qualité de l'impression et endommager votre P-touch. Disponibilité des accessoires sujets aux modifications sans avis préalable.

#### **Cassettes**

La disponibilité des rubans peut varier en fonction du pays.

Ne jamais utiliser de rubans ne portant pas la marque  $T\ddot{\boldsymbol{\xi}}$ .

#### **Rubans laminés (longueur: 8 m)**

La surface des rubans laminés est protégée par une pellicule transparente. Cela prévient le maculage ou l'effacement des caractères au cas où l'étiquette deviendrait humide.

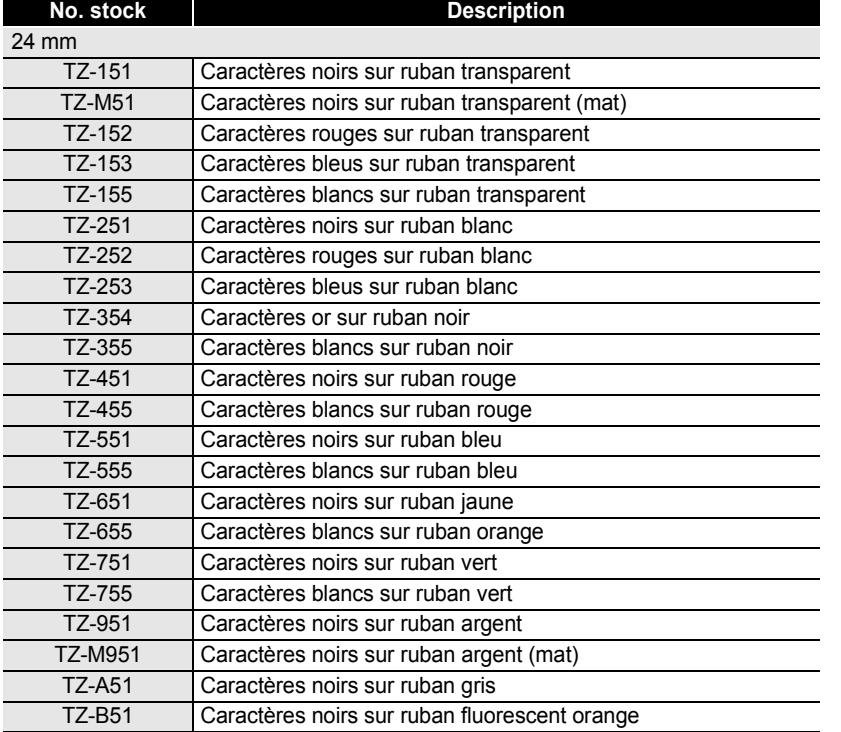

## **ANNEXE**

 $\ddot{\phantom{a}}$ ó

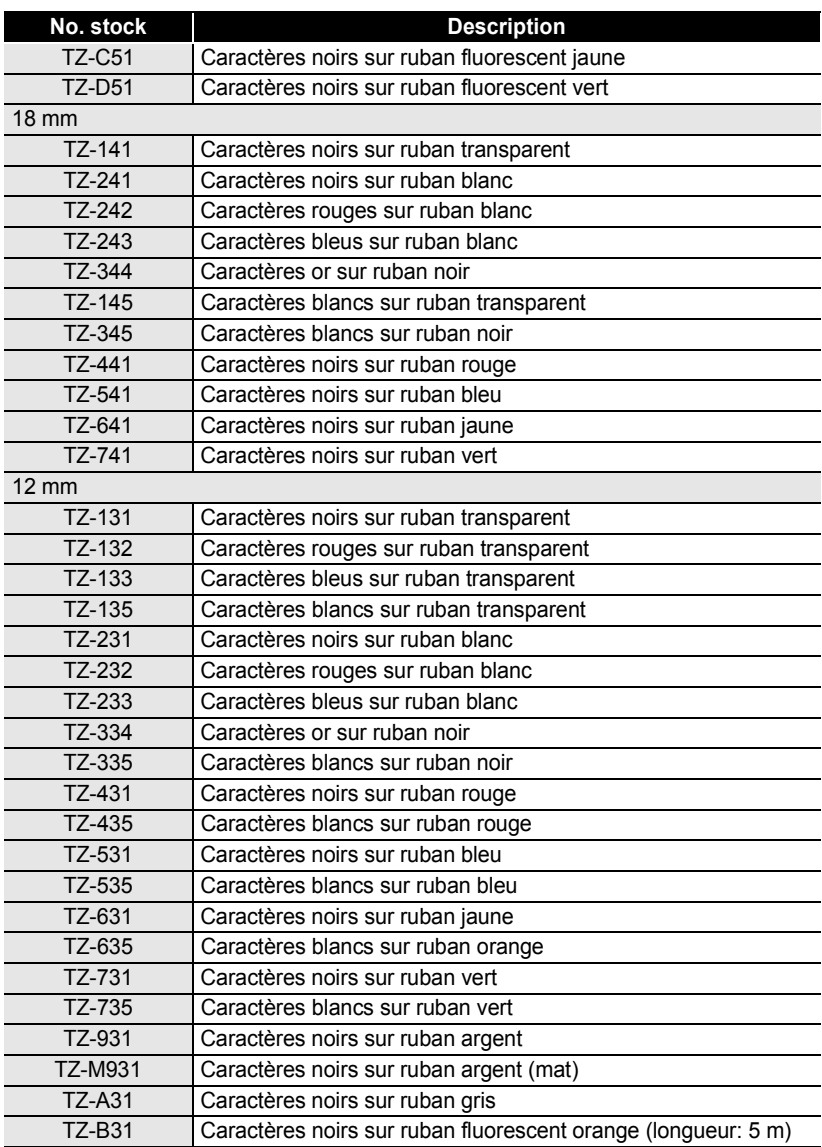

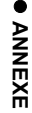

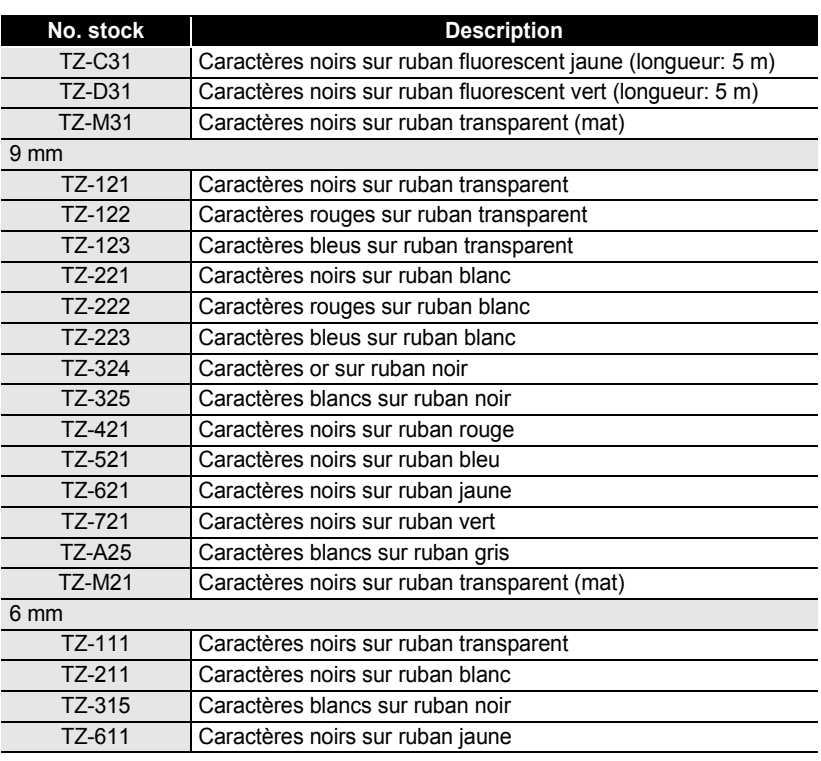

#### **Rubans non-laminés (longueur: 8 m)**

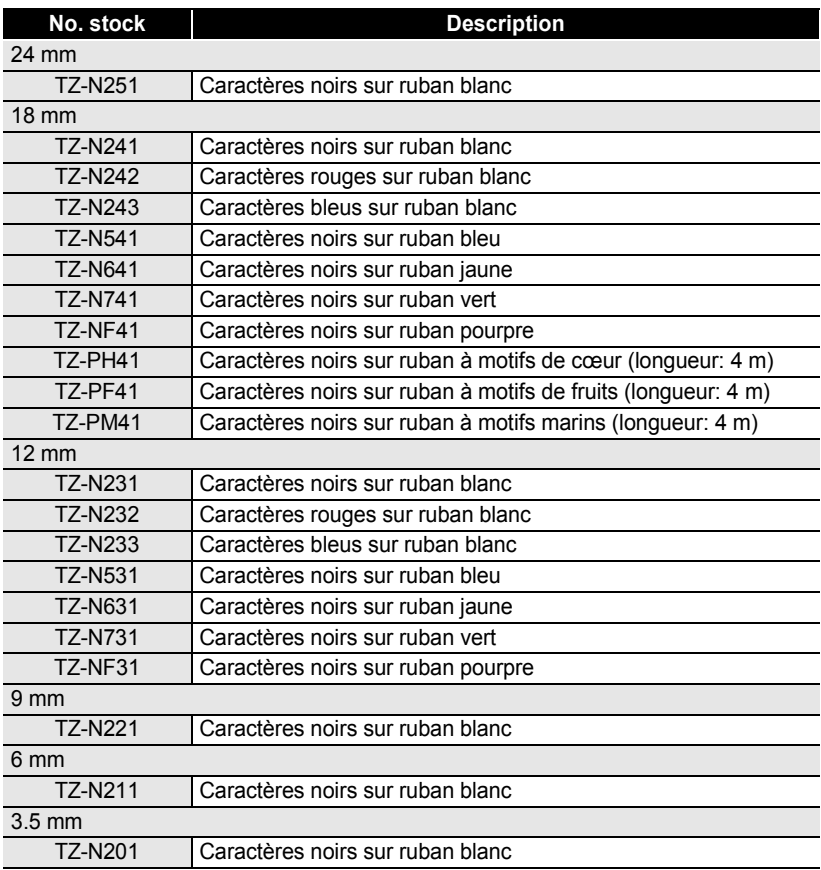

. . . . . . . . . . .

#### **Rubans adhésifs forts (longueur: 8 m)**

Rubans laminés de forte adhérence, idéaux pour les surfaces rugueuses ou les milieux durs.

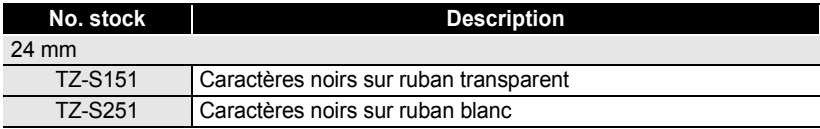

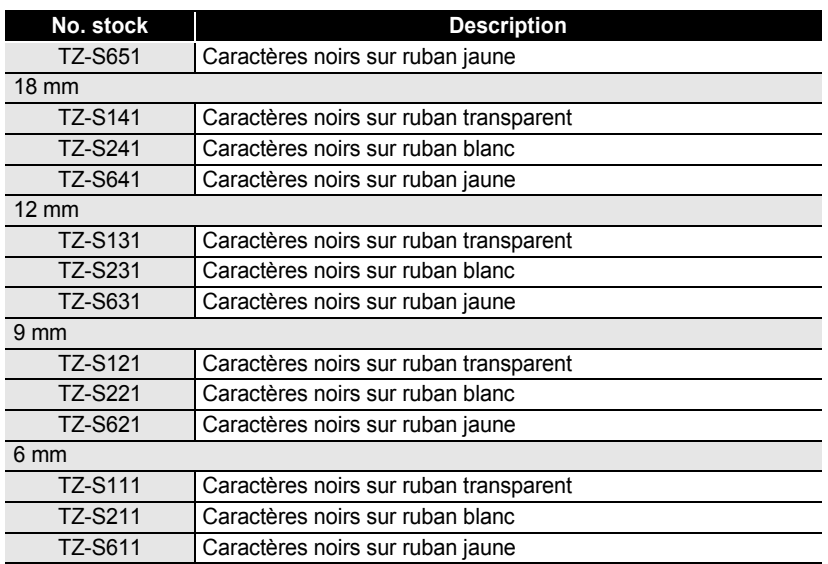

#### **Rubans ID flexibles (longueur: 8 m)**

Rubans laminés flexibles idéaux pour l'étiquetage des câbles de réseau, des fils électriques etc.

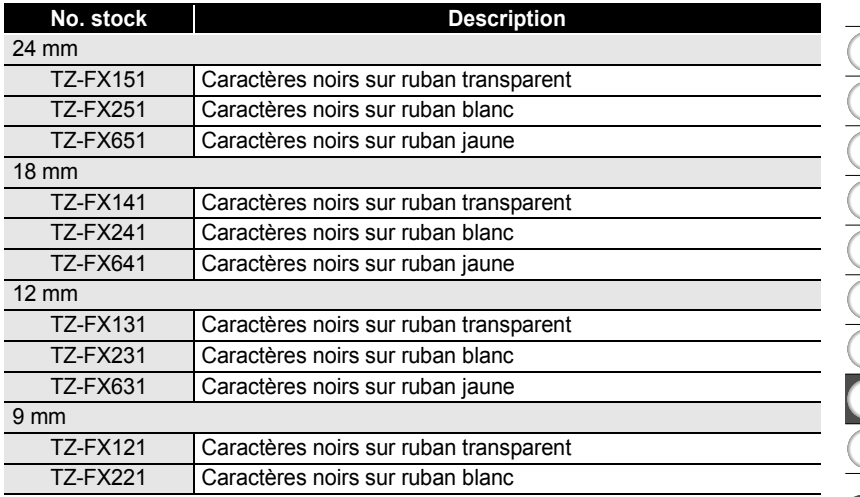

#### **ANNEXE**

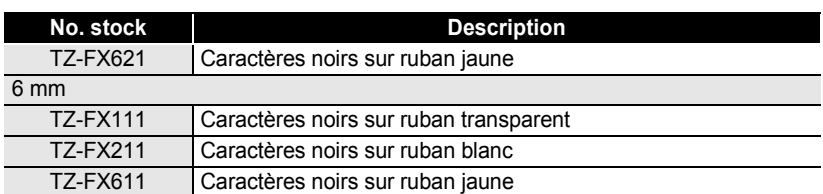

#### **Ruban à adhérence spéciale (longueur: 8 m)**

Ce ruban laisse un modèle strié après son enlèvement.

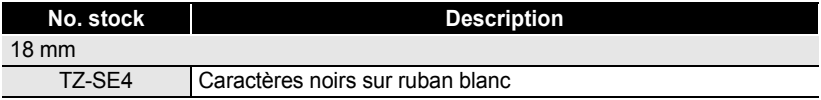

#### ■ Ruban textile (longueur: 3 m)

Ces étiquettes textiles peuvent être appliquées sur d'autres matériaux textiles à l'aide d'un fer à repasser.

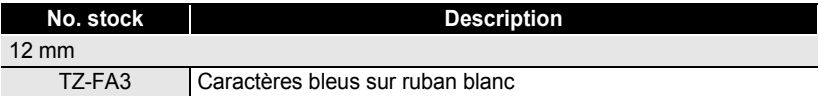

#### **Cassette de nettoyage de la tête d'impression**

Cassette à ruban de nettoyage de la tête d'impression de votre P-touch.

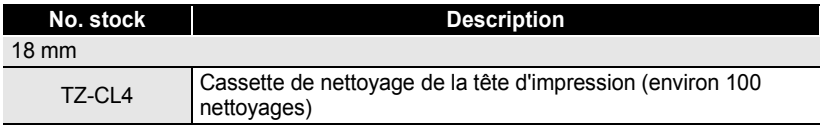

#### **Adaptateur CA**

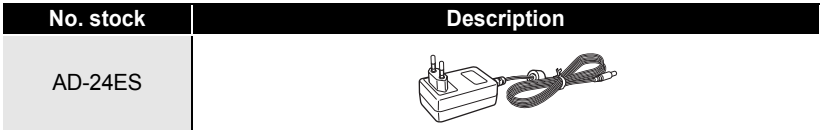

 $\bullet$ 

z **INDEX**

# **INDEX**

## A

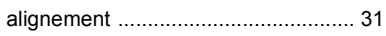

### B

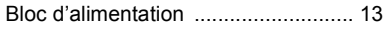

## C

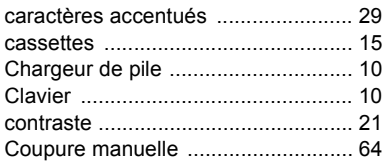

### D

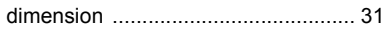

## F

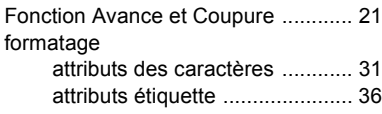

### L

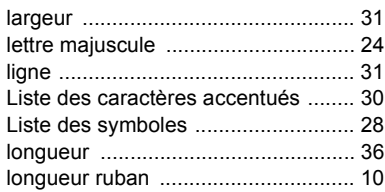

### M

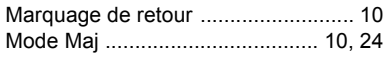

## N

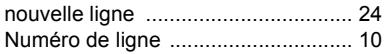

### P

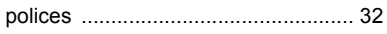

### S

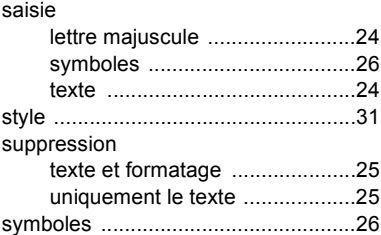

#### T

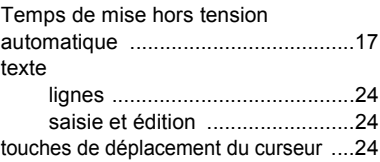

1 2 3 4 5 6 7 8 9

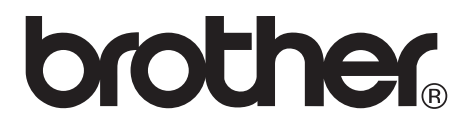

Imprimé en Chine<br>LW4588001